# **「販売士専用サイト」マニュアル**

**販売士専用サイト URL**:<https://hanbaishi.cloud-cafe.biz/>

**青字:「販売士専用サイト」の処理 赤字:「販売士専用サイト」以外の処理**

# **【 Ⅰ 初めて「販売士専用サイト」をご利用の方 】**

- **メールアドレスの確認(仮登録:メールアドレス/パスワードの登録)**
- **基本情報の登録(本登録)**
- **資格の登録**
- **【 Ⅱ 資格更新 (通信教育をお申し込みの方)】**
- **通信教育の申し込み**
- **決済(お支払い)**
- **教材の発送 → 教材学習**
- **確認テスト**
- **認定証の発送**

**【 Ⅲ 資格更新 (講習会をお申し込みの方)】**

- **講習会の申し込み**
- **決済(お支払い)**
- **受講案内の発送**
- **講習会の受講**
- **認定証の発送**

**※2020 年度は、新型コロナウイルス感染症の流行を踏まえ、**

**集合研修形式の「資格更新講習会」の開催を全国で中止いたしました。 「資格更新通信教育講座」をご受講いただきますようお願いいたします。**

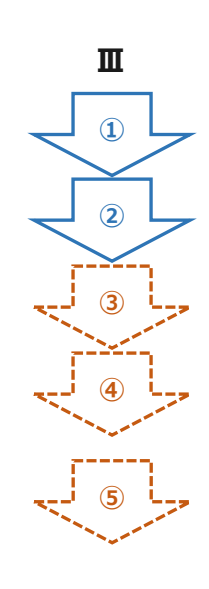

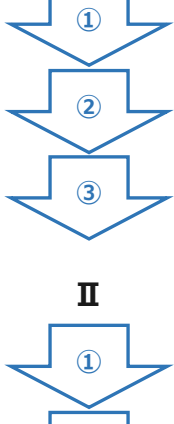

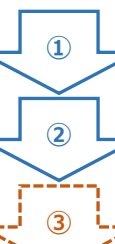

- **【 Ⅳ 遅延更新 (通信教育のみ)】**
- **① 遅延更新(通信教育の申し込み)**
- **② 決済(お支払い)**
- **③ 教材の発送 → 教材学習**
- **④ 確認テスト**
- **⑤ 認定証の発送**

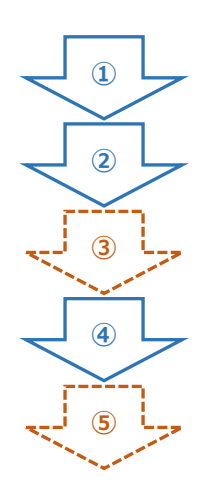

# **【 Ⅴ その他 ご利用方法 】**

- **・ ログイン**
- **・ パスワード忘れ**
- **・ 案内メールを再送**
- **・ 凍結解除メール送信**
- **・ 基本情報の編集**
- **・ メールアドレスの変更**
- **Ⅰ 初めて「販売士専用サイト」をご利用の方**
- **① メールアドレスの確認(仮登録:メールアドレス/パスワードの登録)**
- **Ⅰ ① ② ③ Ⅱ または Ⅲ**

「販売士専用サイト」のトップ画面の「販売士専用サイトに登録されていない方はこちら」より **メールアドレスの登録**を行います。

▼「販売士専用サイト」トップ画面

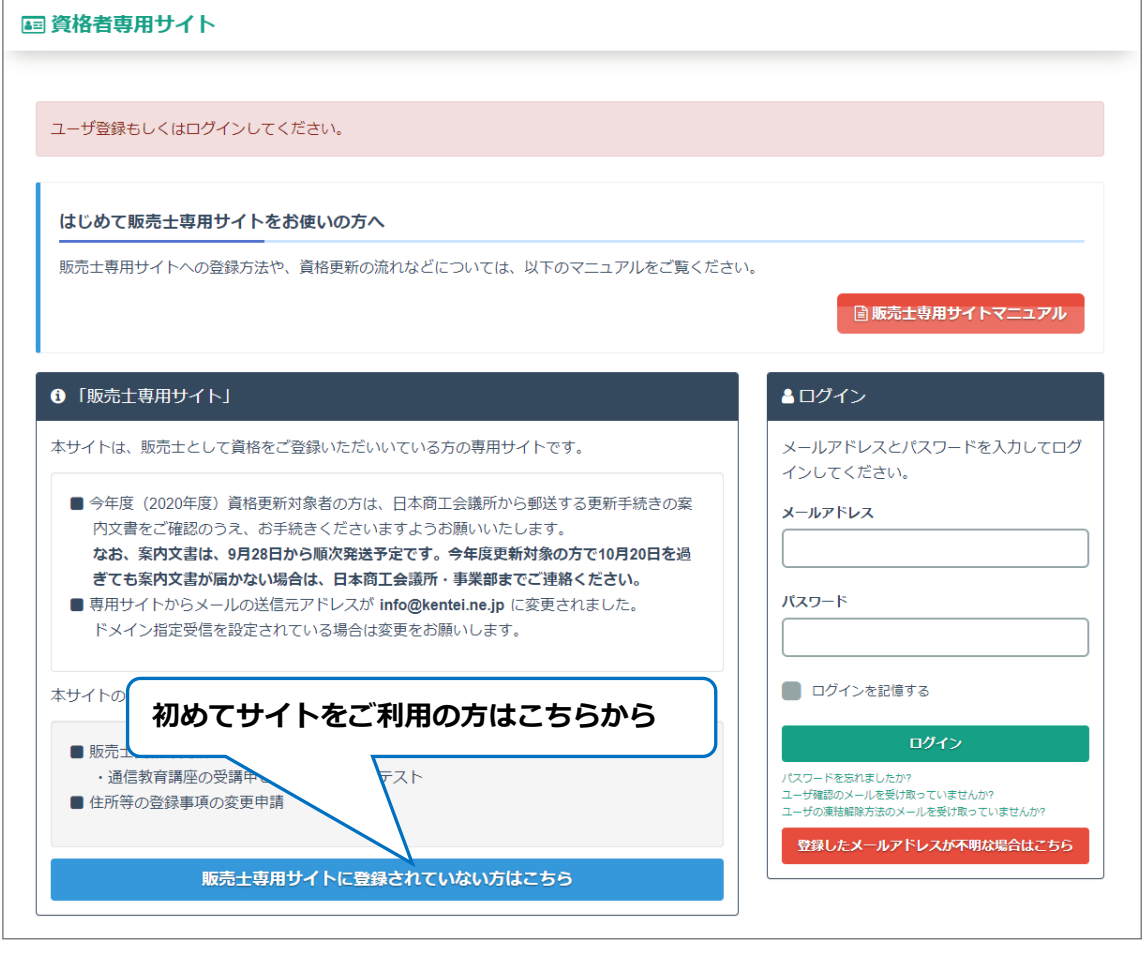

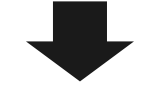

▼「販売士専用サイト登録」画面 へ

「販売士専用サイト登録」画面より**メールアドレス/パスワードを登録(仮登録)**します。

▼「販売士専用サイト登録」画面

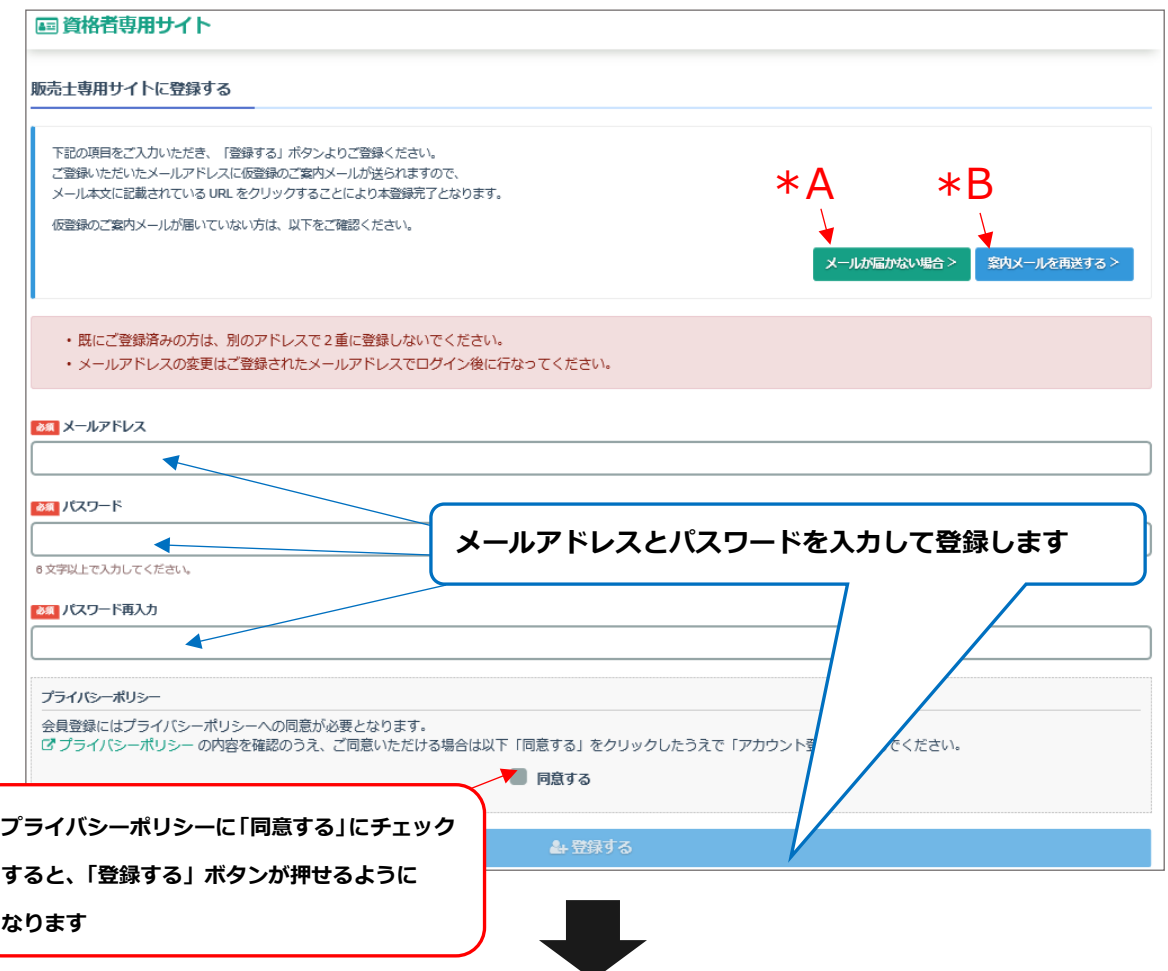

登録後、入力したメールアドレス宛に販売士専用サイトよりメールが送信されます。 メール本文内の【本登録用 URL】にリンクし、基本情報をご入力ください。 **注意:【本登録用 URL】の有効期限はメール送信から 48 時間以内となっております。**

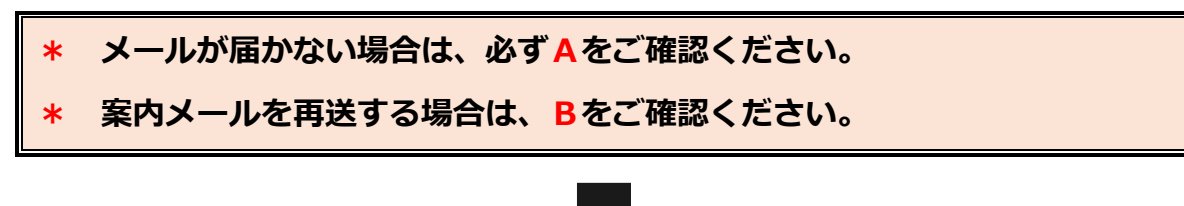

② 基本情報の登録(本登録)処理へお進みください。

# **② 基本情報の登録(本登録)**

**Ⅰ ① ② ③ Ⅱ または Ⅲ**

「基本情報登録」画面より**基本情報を登録(本登録)**します。

# ▼「基本情報登録」画面

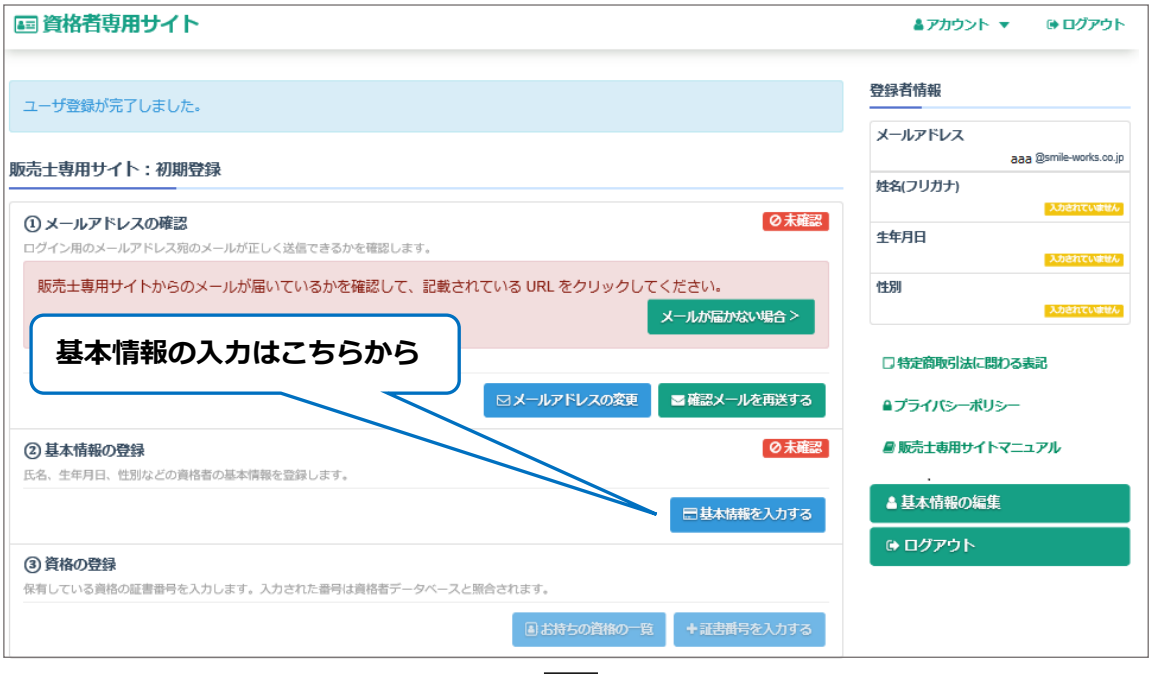

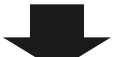

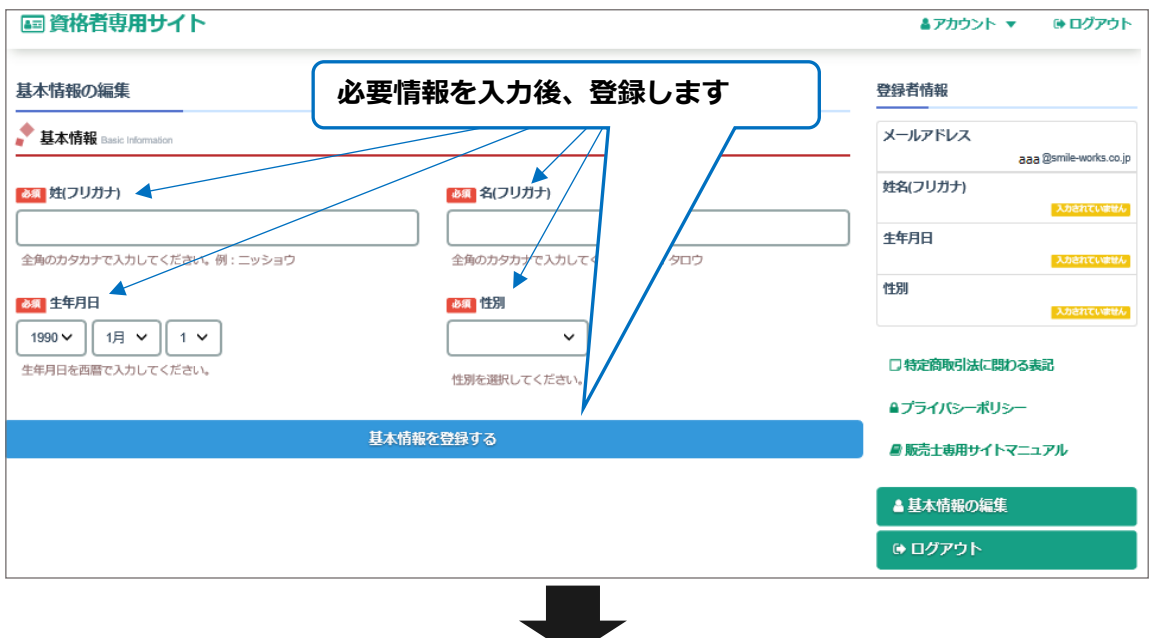

③ 資格の登録 へお進みください。

- **③ 資格の登録**
- **Ⅰ ① ② ③ Ⅱ または Ⅲ**

ログイン後「資格情報の登録」画面より**保有資格の登録**がでます。

# ▼「販売士専用サイト」ログイン後画面

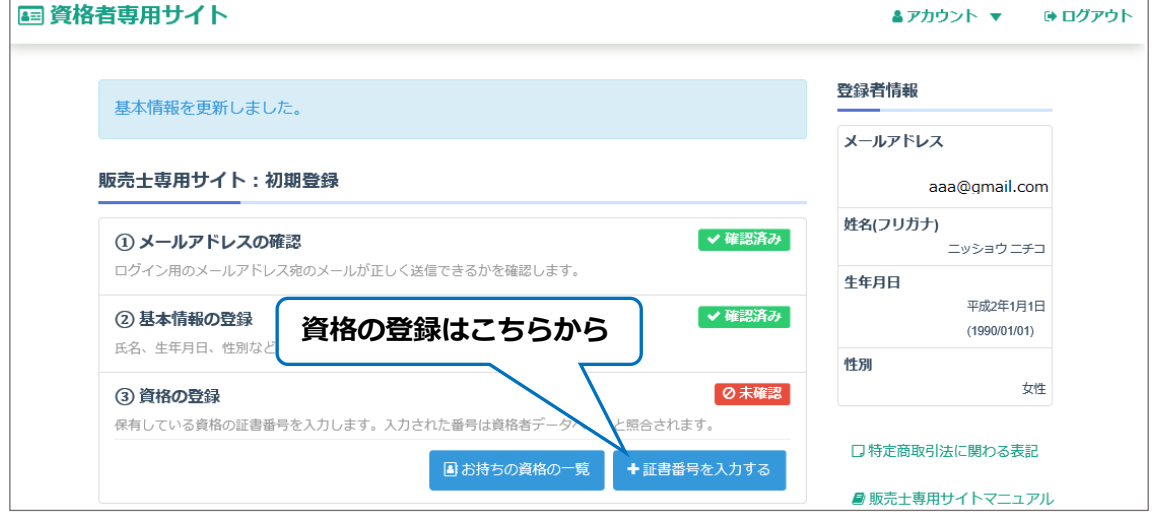

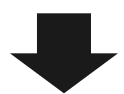

▼「資格情報の登録」画面 へ

#### ▼「資格情報の登録」画面

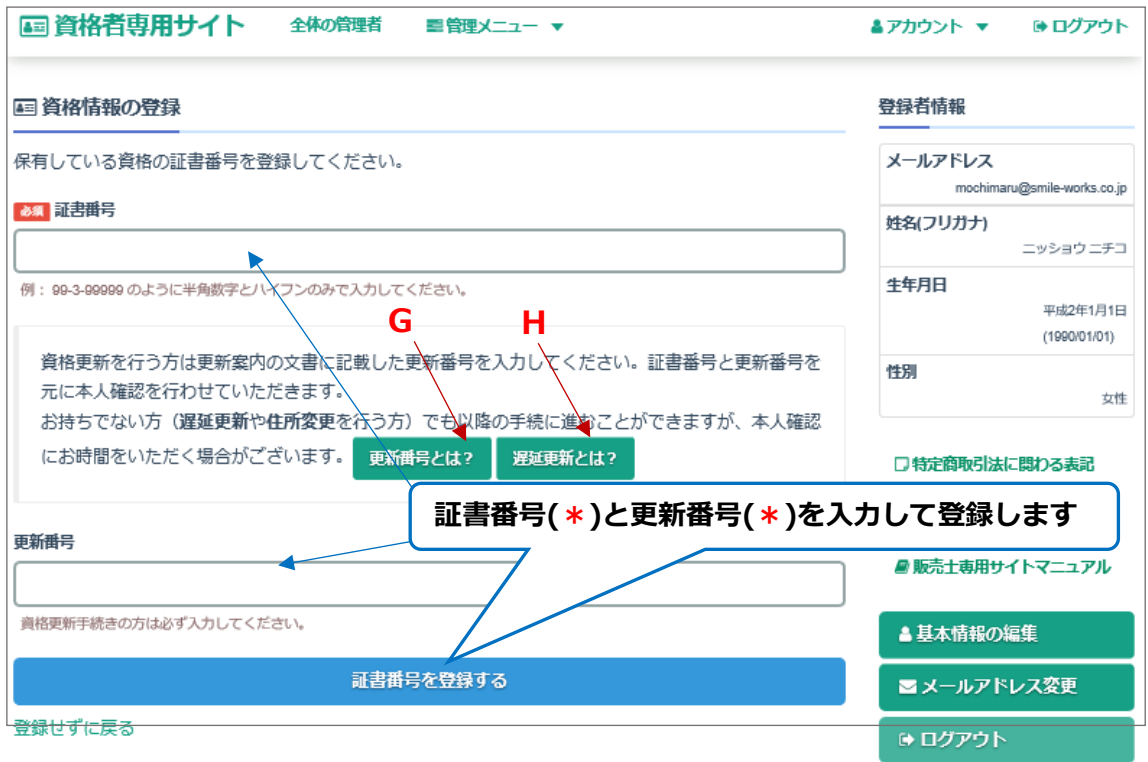

**\*** 証書番号は正しくご入力ください。

入力例: 証 14 -1 第 999 99 号の方場合 ⇒ 14 -1-99999

**\*** 更新番号の説明は **G、**遅延更新の説明は **H** からご確認ください。

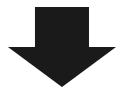

資格情報を登録すると、「更新可能な資格」画面に登録した資格表示されます。

# ▼「更新可能な資格」画面

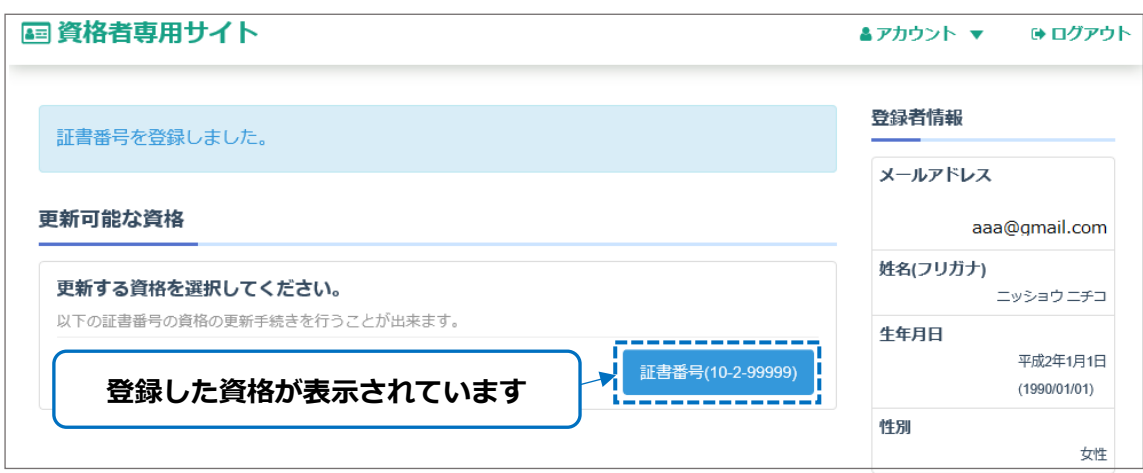

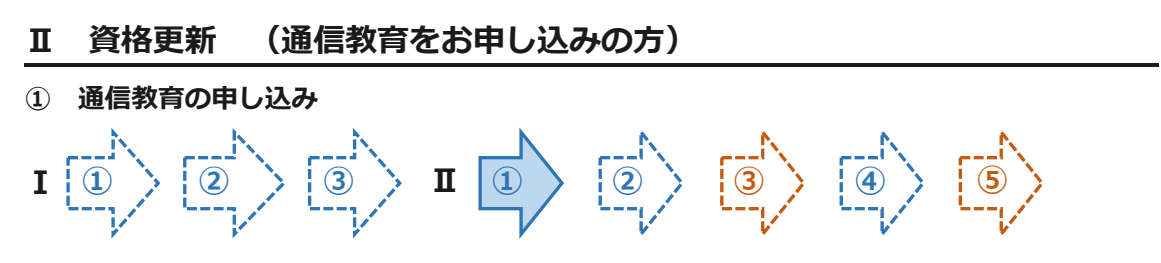

ログイン後「更新手続き」画面より**通信教育の申し込み**ができます。

#### ▼「販売士専用サイト」ログイン後画面

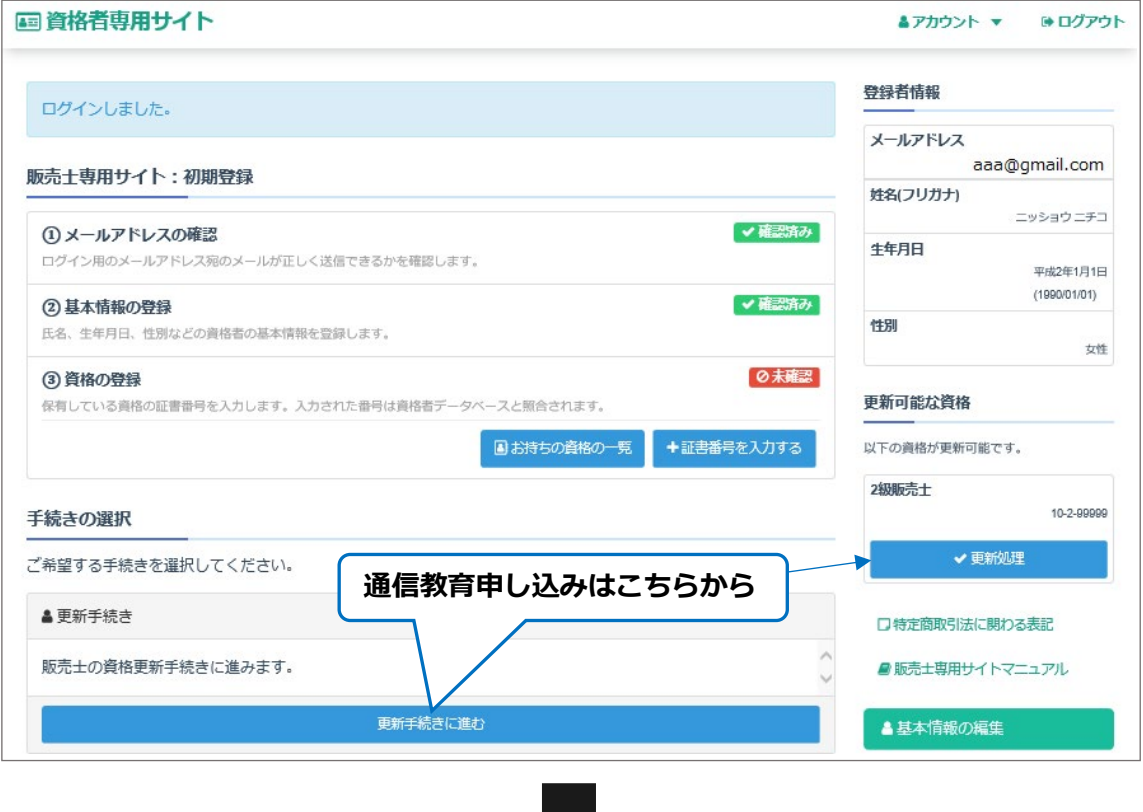

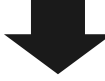

▼「更新可能な資格」画面 ■資格者専用サイト ▲アカウント ▼ ●ログアウト 登録者情報 更新可能な資格 **申し込む資格を選びます** メールアドレス 更新する資格を選択してください。 aaa@gmail.com 以下の証書番号の資格の更新手続きを行うことが出来ます。 姓名(フリガナ) | 証書番号(10-3-999999) | 証書番号(25-1-99999) | 証書番号(15-2-99999) ニッショウ ニチコ 生年月日

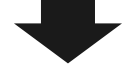

▼「販売士資格更新の流れ」画面へ

▼「販売士資格更新の流れ」画面

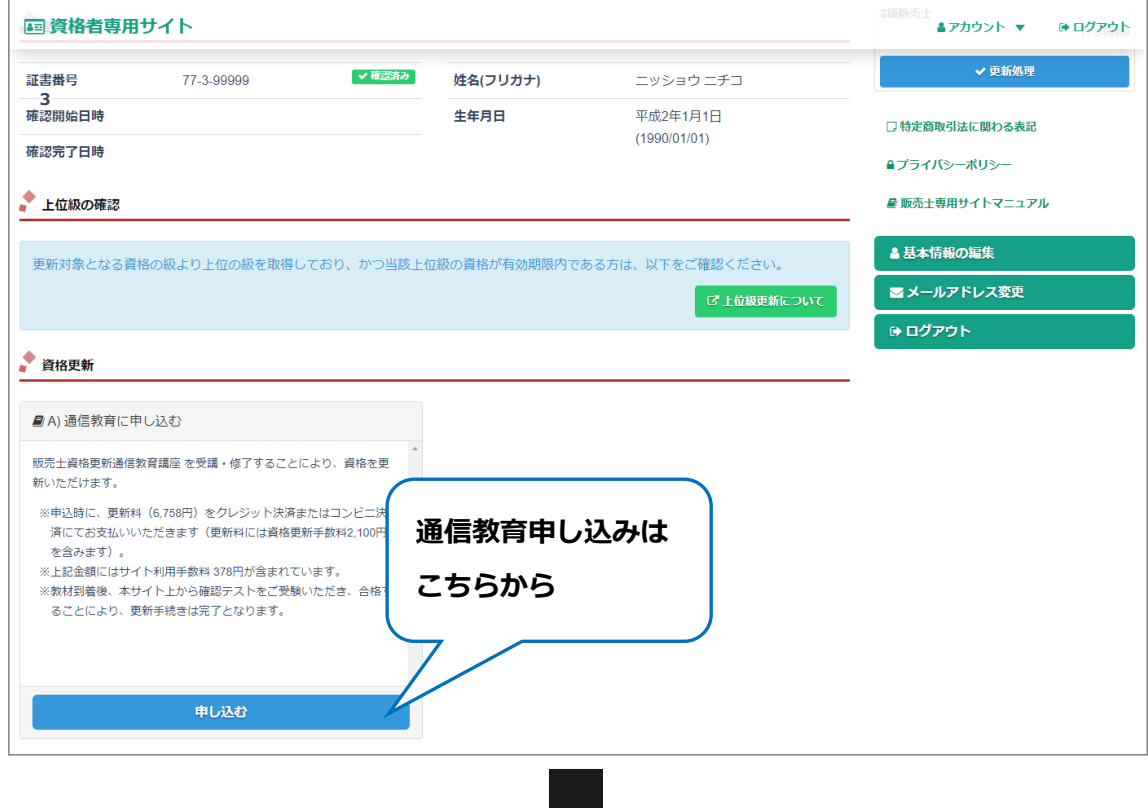

▼「通信教育申込み」画面

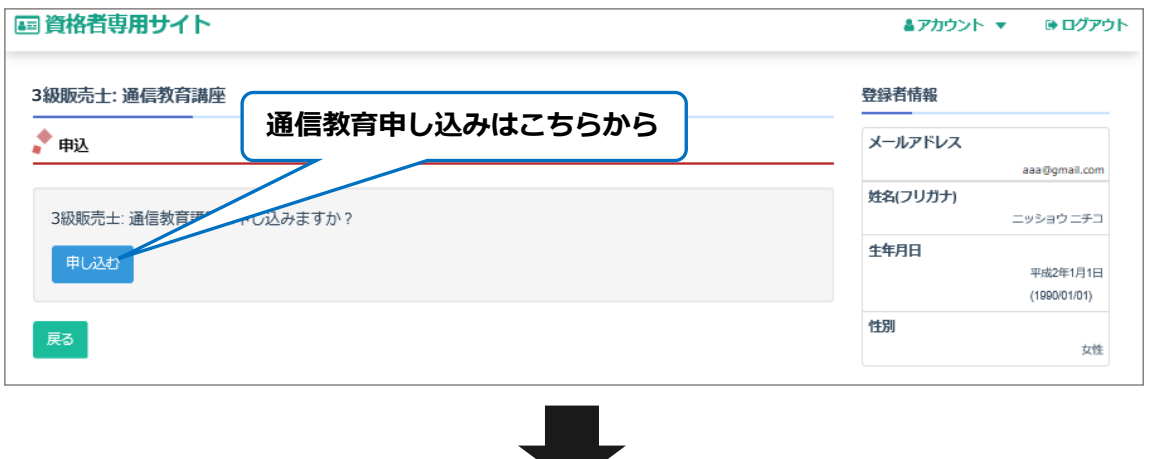

U.

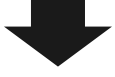

▼「資格更新申請情報の入力」画面 へ

**注意:決済前であれば、「販売士資格更新の流れ」画面より申込の取り消しが可能です。**

**▼「販売士資格更新の流れ」(申込の取り消し)画面をご参照ください。**

「資格更新申請情報の入力」画面より**資格更新申請情報を入力**します。

▼「資格更新申請情報の入力」画面 (1/2)

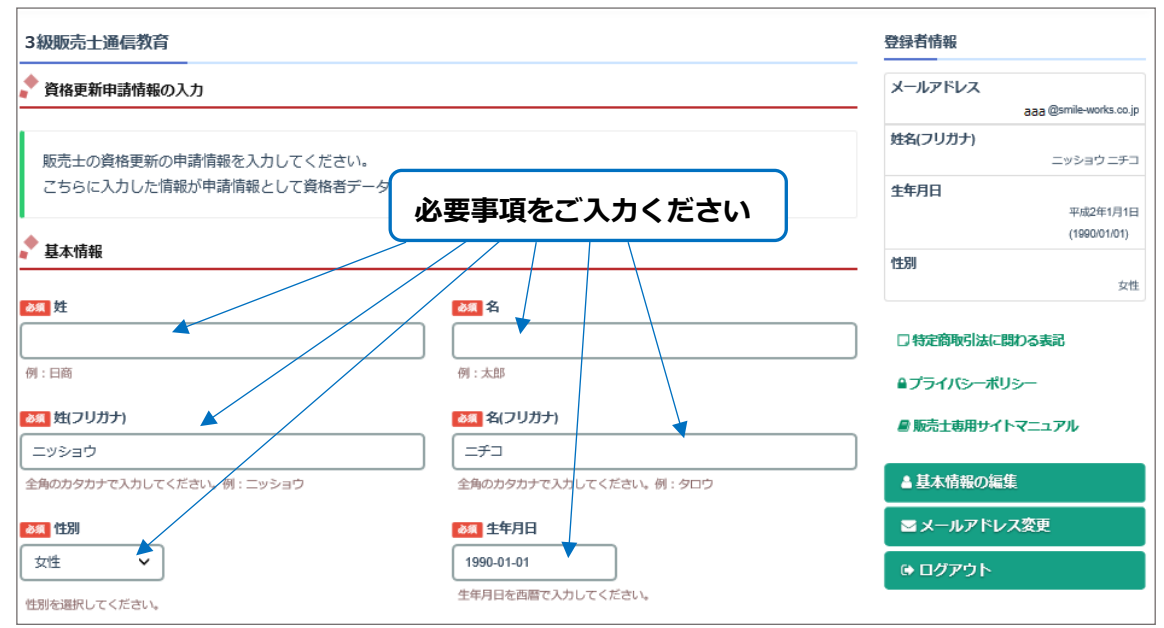

「資格更新申請情報の入力」画面での入力情報は下記のとおりです。

- ・ 基本情報(必須)
- ・ 自宅住所(必須)
- ・ 勤務先情報
- ・ 送付先情報(通信教育の教材等を送付する住所です。未入力の場合、自宅住所に送付されます。)

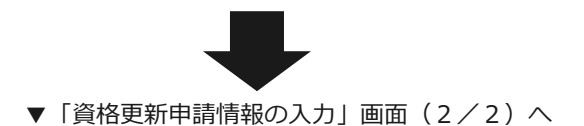

▼「資格更新申請情報の入力」画面 (2/2)

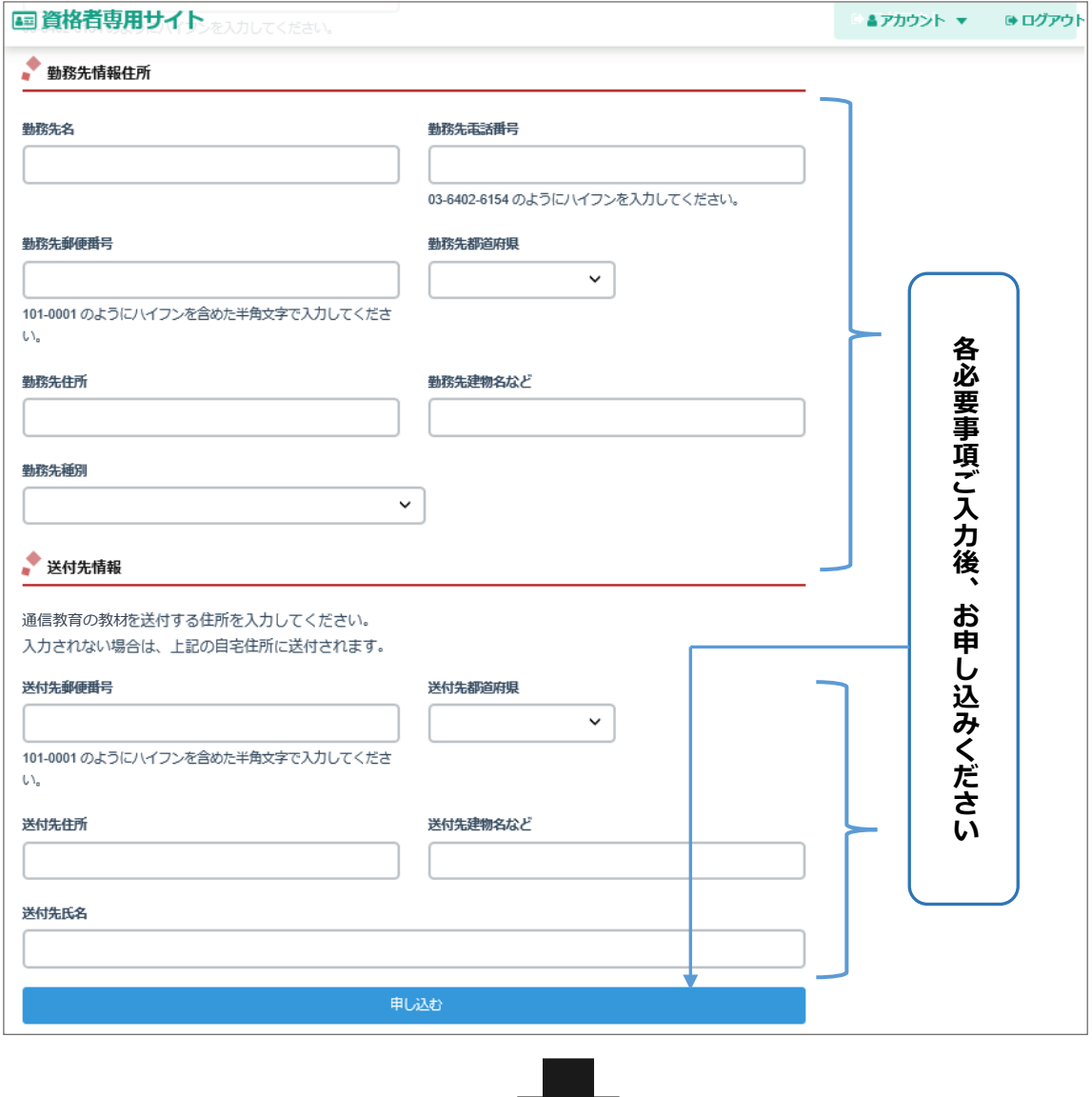

a m

② 決済(お支払い)へお進みください。

**注意:決済前であれば、「販売士資格更新の流れ」画面より申込の取り消しが可能です。**

**▼「販売士資格更新の流れ」(申込の取り消し)画面をご参照ください。**

- **② 決済(お支払い)**
- **Ⅰ ① ② ③ Ⅱ ① ② ③ ④ ⑤**

「受講料、更新手数料のお支払」画面より**お支払い手続き(決済)**をします

▼「受講料、更新手数料のお支払」画面

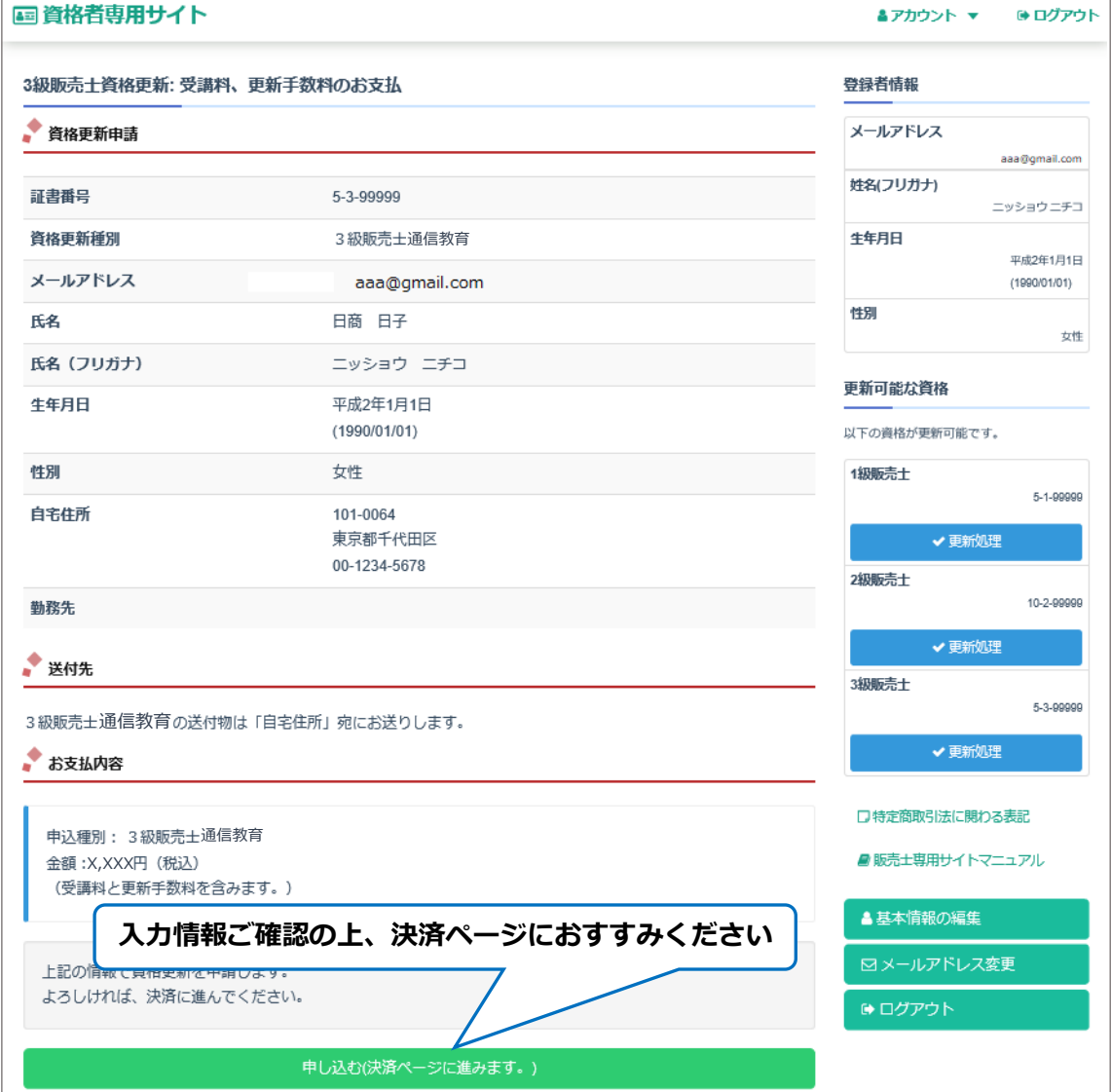

- **\* 決済ページにて***「クレジットカード」または「コンビニエンスストア」***払いを お選びください。その後、決済画面に従って、処理を行ってください。**
- **\* 決済申請が完了すると、ご登録メールアドレスに通知がありますので、ご確認ください。**
- **\* 決済前であれば、「販売士資格更新の流れ」画面より申込の取り消しが可能です。**
	- **▼「販売士資格更新の流れ」(申込の取り消し)画面をご参照ください。**

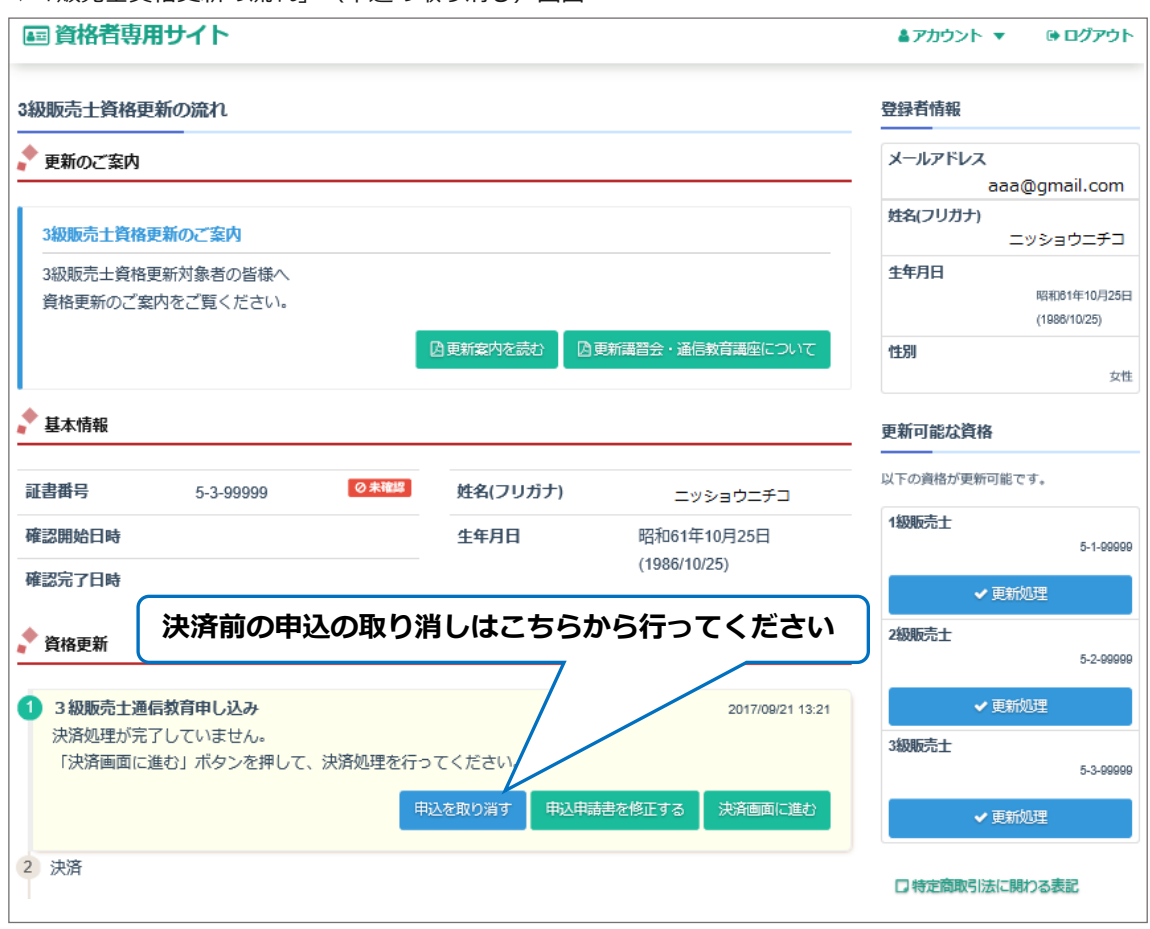

▼「販売士資格更新の流れ」(申込の取り消し)画面

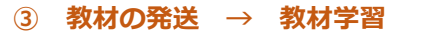

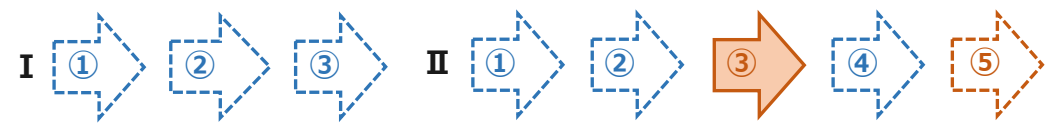

決済完了(お支払い)が確認できましたら、**教材の発送**をいたします。

**教材学習**をお願いいたします。**(サイト上では行えません。)**

※領収書は「販売士資格更新の流れ」画面に「領収書(法人宛)を印刷する」「領収書(個人宛)を 印刷する」ボタンが表示されますので、各ボタンから発行できます。

**④ 確認テスト**

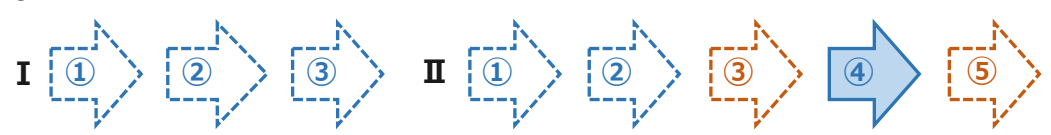

通信教育をお申込みされた方は、決済完了(お支払い)後、ログイン後画面より確認テストを受けること ができます。通信教育教材学習後に**確認テスト**をご受験ください。

▼「販売士専用サイト」ログイン後画面

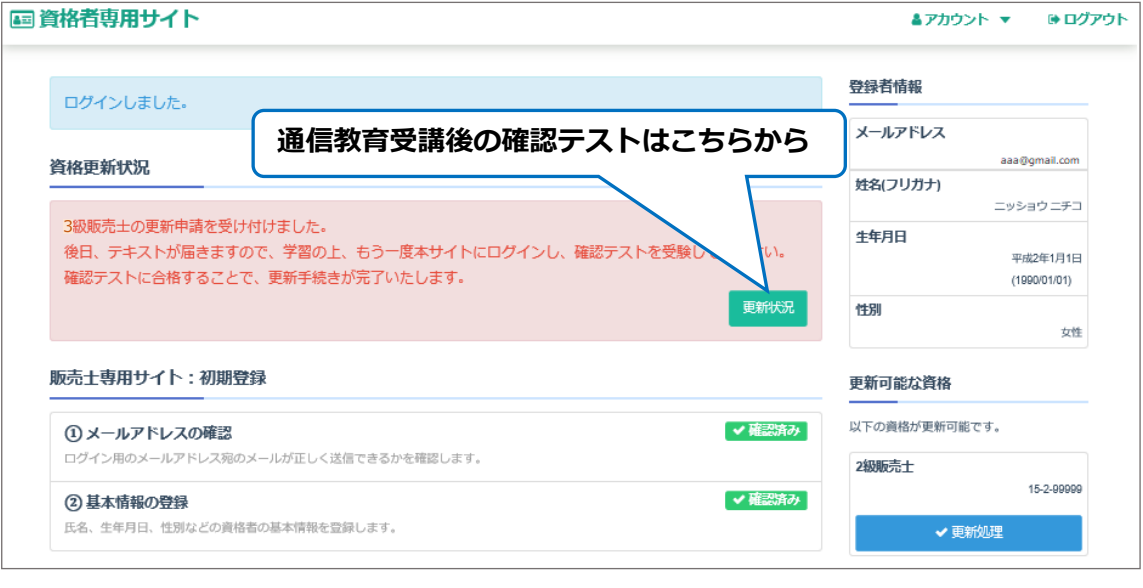

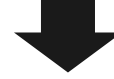

▼「販売士資格更新の流れ」画面へ

▼「販売士資格更新の流れ」画面

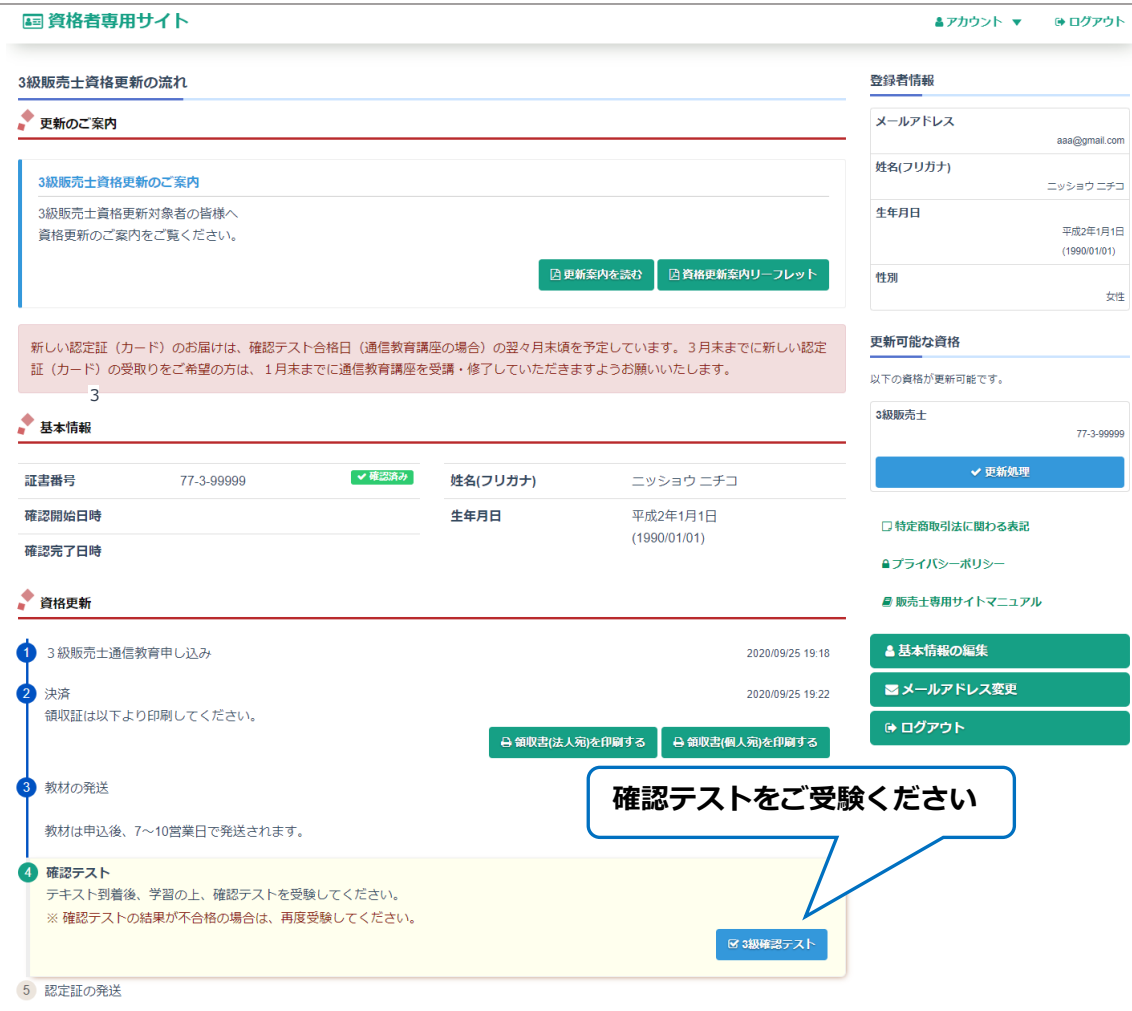

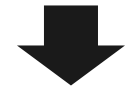

確認テストに合格すると、「資格更新 ④確認テスト」の横に合格日時が表示されます。

▼「販売士資格更新の流れ」画面 (確認テスト合格後)へ

▼「販売士資格更新の流れ」画面 (確認テスト合格後)

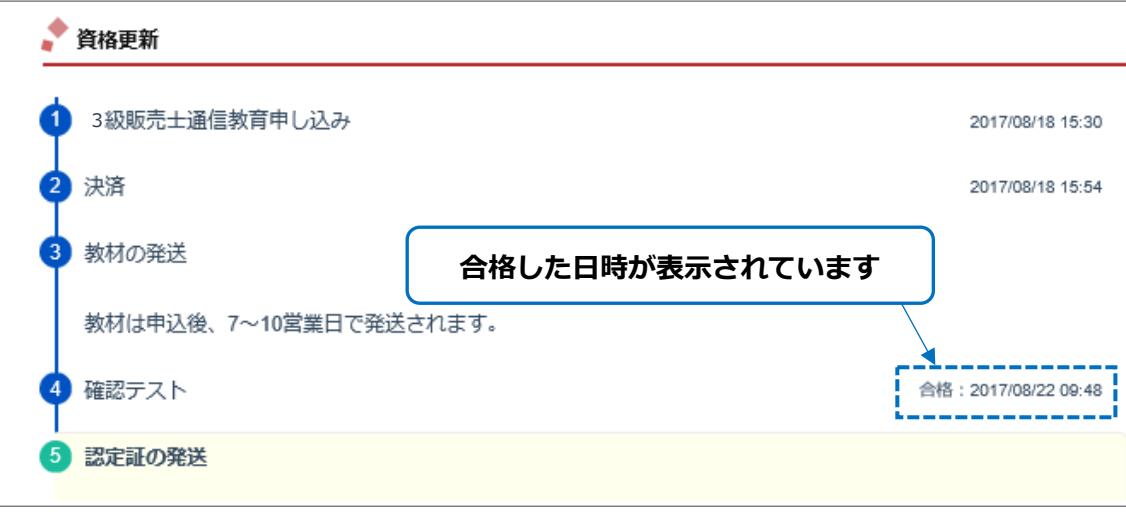

**⑤ 認定証の発送**  $\mathbf{I} \stackrel{\text{def}}{=} \begin{pmatrix} \begin{matrix} 0 \\ 1 \end{matrix} & \begin{matrix} 0 \\ 2 \end{matrix} & \begin{matrix} 0 \\ 3 \end{matrix} & \begin{matrix} 0 \\ 1 \end{matrix} & \begin{matrix} 0 \\ 0 \end{matrix} & \begin{matrix} 0 \\ 2 \end{matrix} & \begin{matrix} 0 \\ 3 \end{matrix} & \begin{matrix} 0 \\ 4 \end{matrix} & \begin{matrix} 0 \\ 0 \end{matrix} & \begin{matrix} 0 \\ 0 \end{matrix} & \begin{matrix} 0 \\ 0 \end{matrix} & \begin{matrix} 0 \\ 0 \end{matrix} & \begin{matrix}$ 

確認テスト全てに合格すると、**認定証の発送**を行います。 お受け取りになりましたら、大切に保管してください。

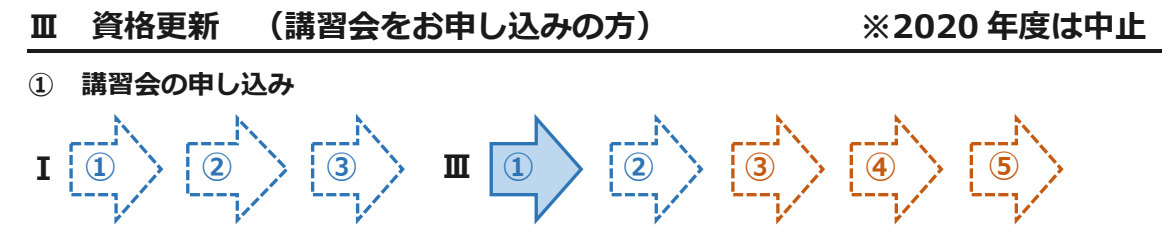

ログイン後「更新手続き」画面より**講習会の申し込み**ができます。

#### ▼「販売士専用サイト」ログイン後画面

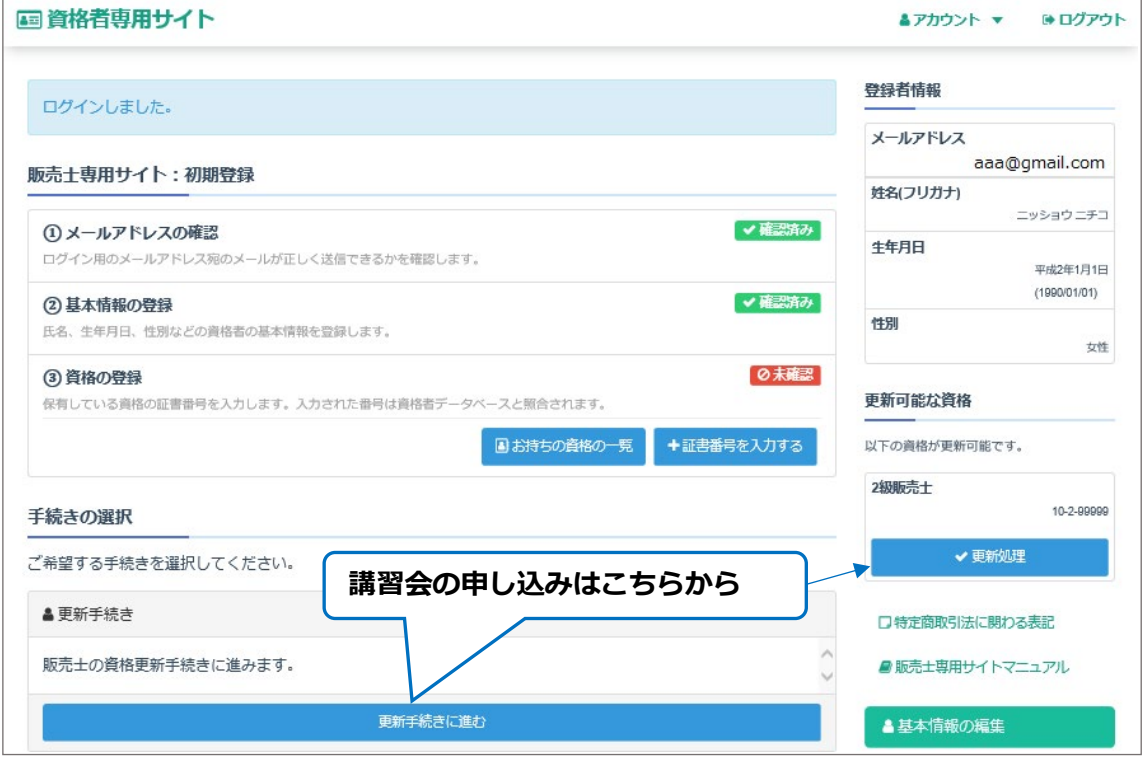

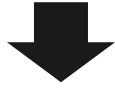

▼「更新可能な資格」画面 ■資格者専用サイト ▲アカウント ▼ ●ログアウト 更新可能な資格 登録者情報 **申し込む資格を選びます** メールアドレス 更新する資格を選択してください。 aaa@gmail.com 以下の証書番号の資格の更新手続きを行うことが出来ます。 姓名(フリガナ) ||証書番号(10-3-999999) |||証書番号(25-1-99999) ||||証書番号(15-2-99999) ニッショウ ニチコ 生年月日

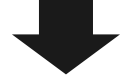

▼「販売士資格更新の流れ」画面へ

▼「販売士資格更新の流れ」画面

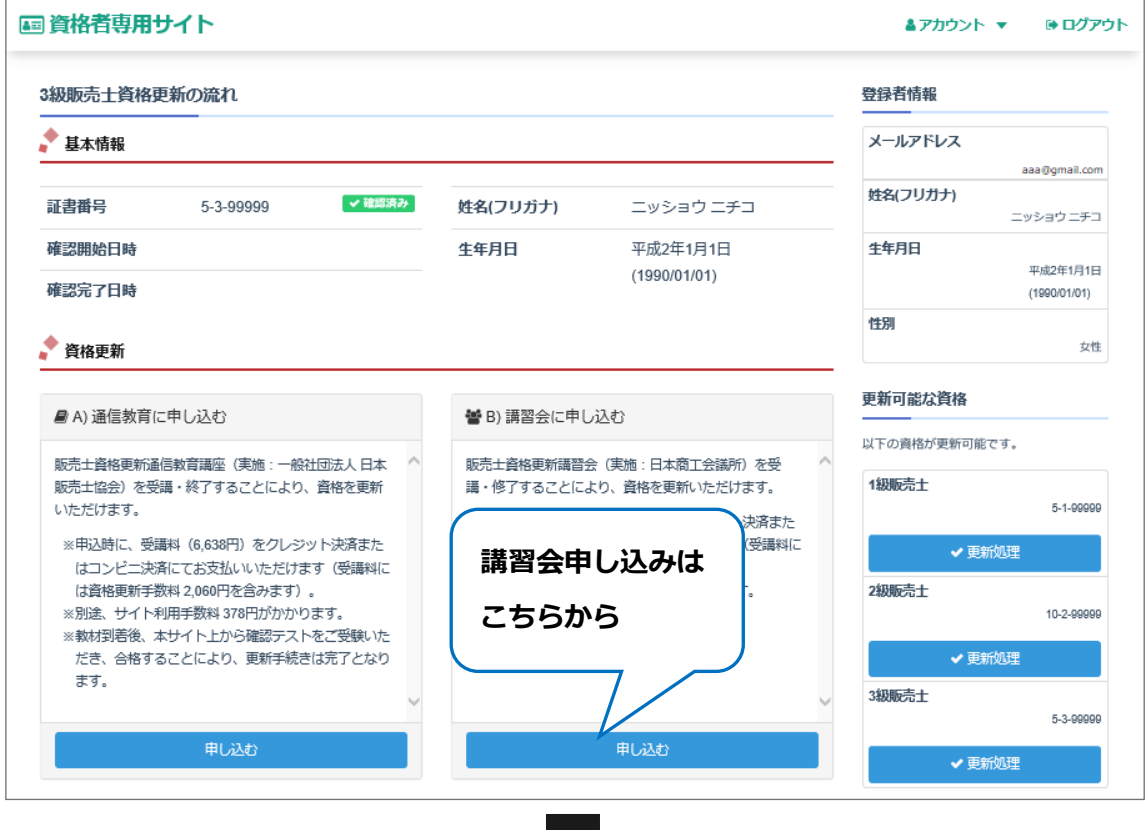

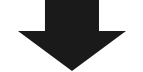

▼「講習会申し込み」画面

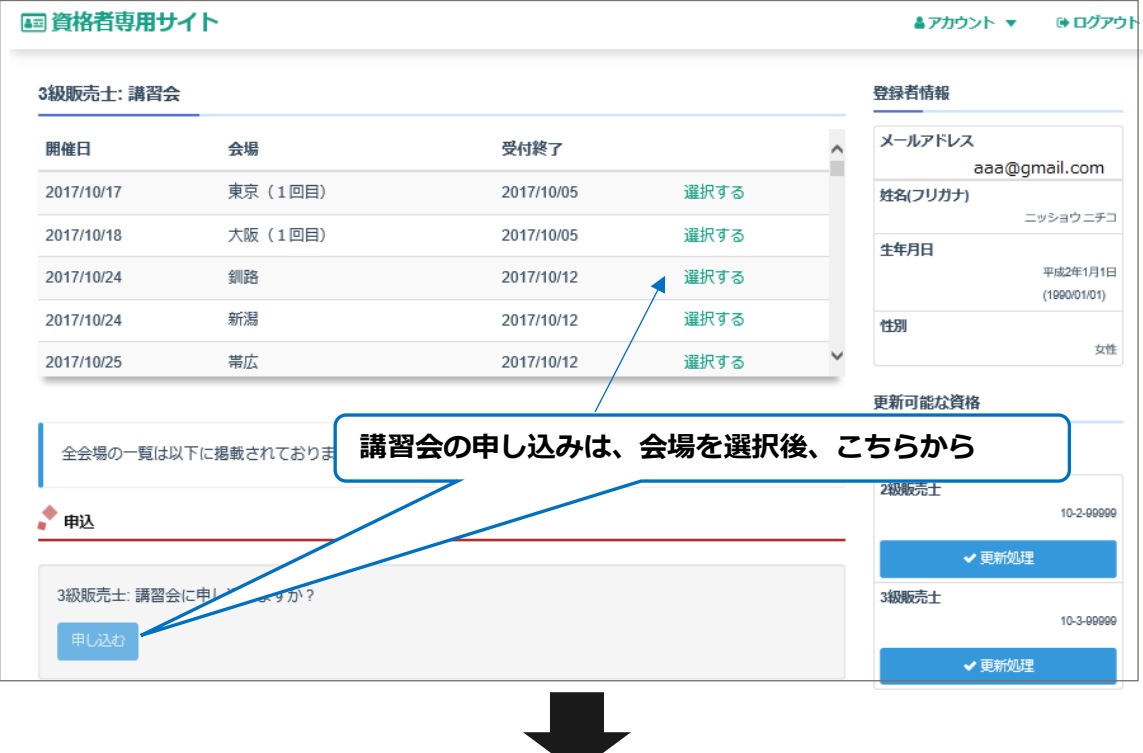

「資格更新申請情報の入力」画面より**資格更新申請情報を入力**します。

▼「資格更新申請情報の入力」画面 (1/2)

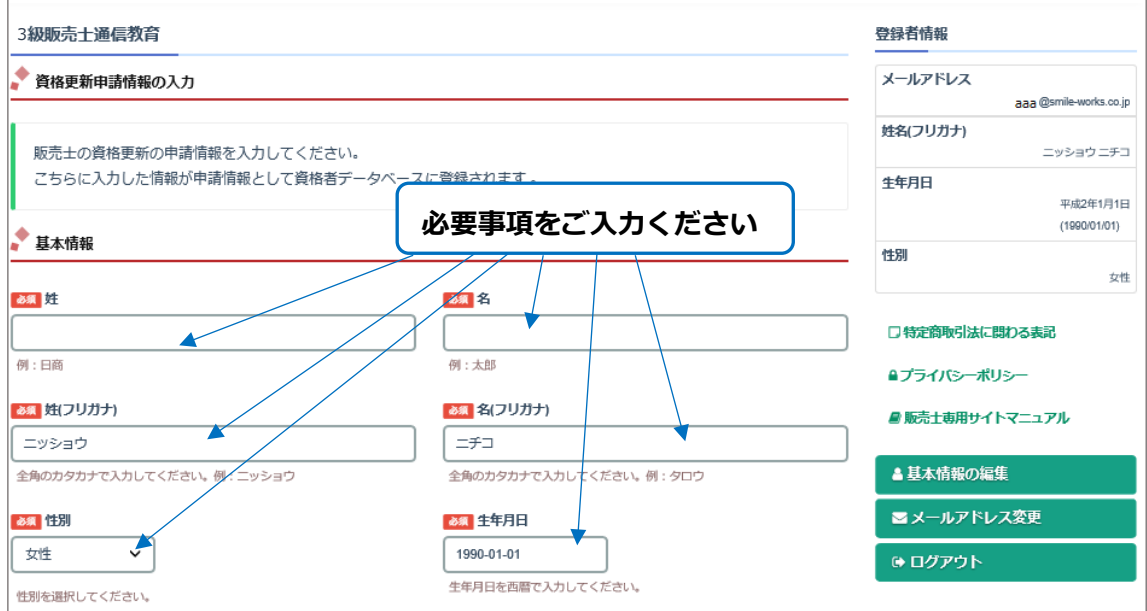

「資格更新申請情報の入力」画面での入力情報は下記のとおりです。

- ・ 基本情報(必須)
- ・ 自宅住所(必須)
- ・ 勤務先情報
- ・ 送付先情報(講習会受講案内を送付する住所です。未入力の場合、自宅住所に送付されます。)

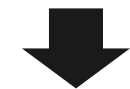

▼「資格更新申請情報の入力」画面 (2/2)へ

▼「資格更新申請情報の入力」画面 (2/2)

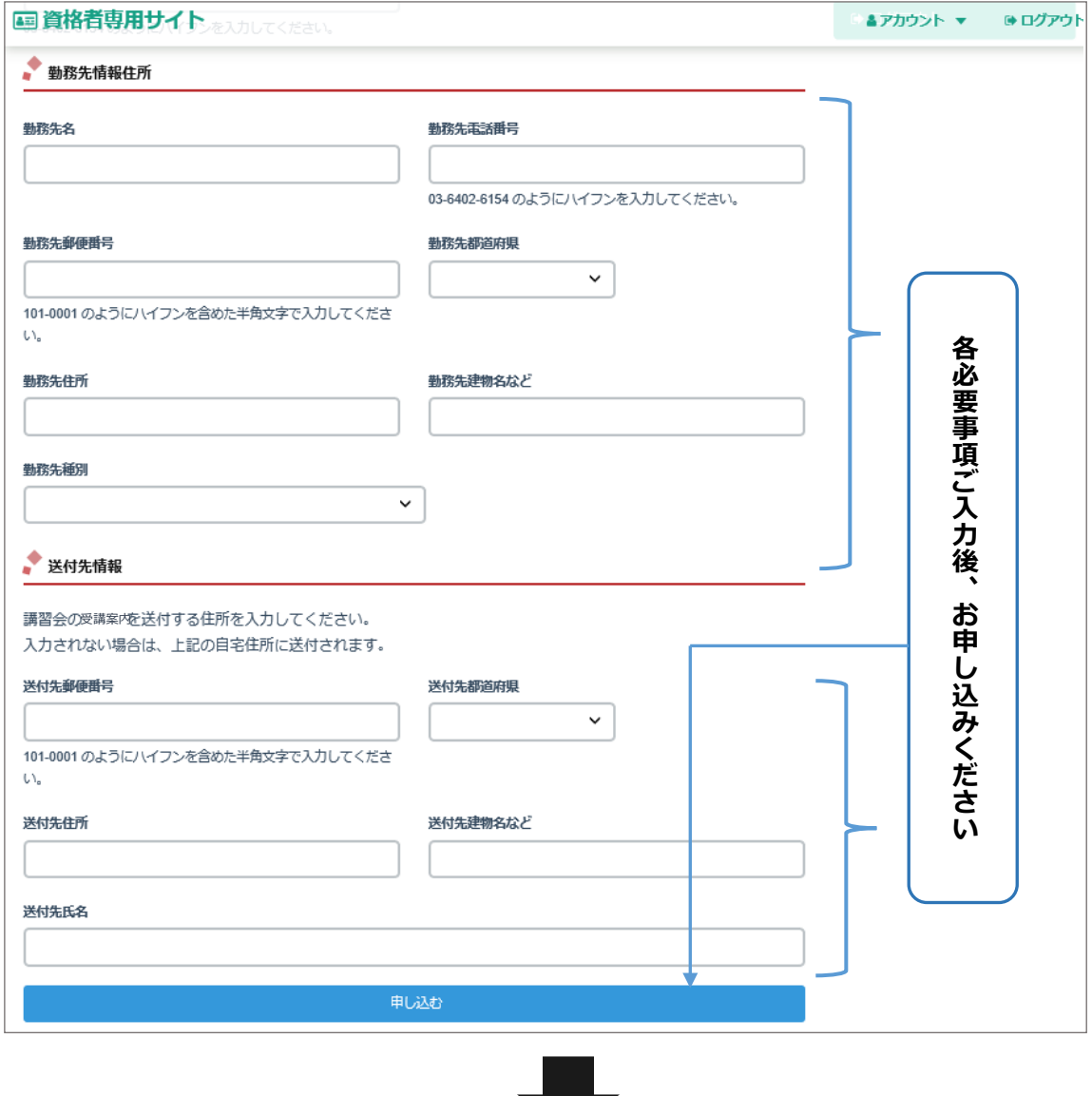

a m

② 決済(お支払い)へお進みください。

**注意:決済前であれば、「販売士資格更新の流れ」画面より申込の取り消しが可能です。**

**▼「販売士資格更新の流れ」(申込の取り消し)画面をご参照ください。**

- **② 決済(お支払い)**
- **Ⅰ ① ② ③ Ⅲ ① ② ③ ④ ⑤**

「受講料、更新手数料のお支払」画面より**お支払い手続き(決済)**をします

▼「受講料、更新手数料のお支払」画面

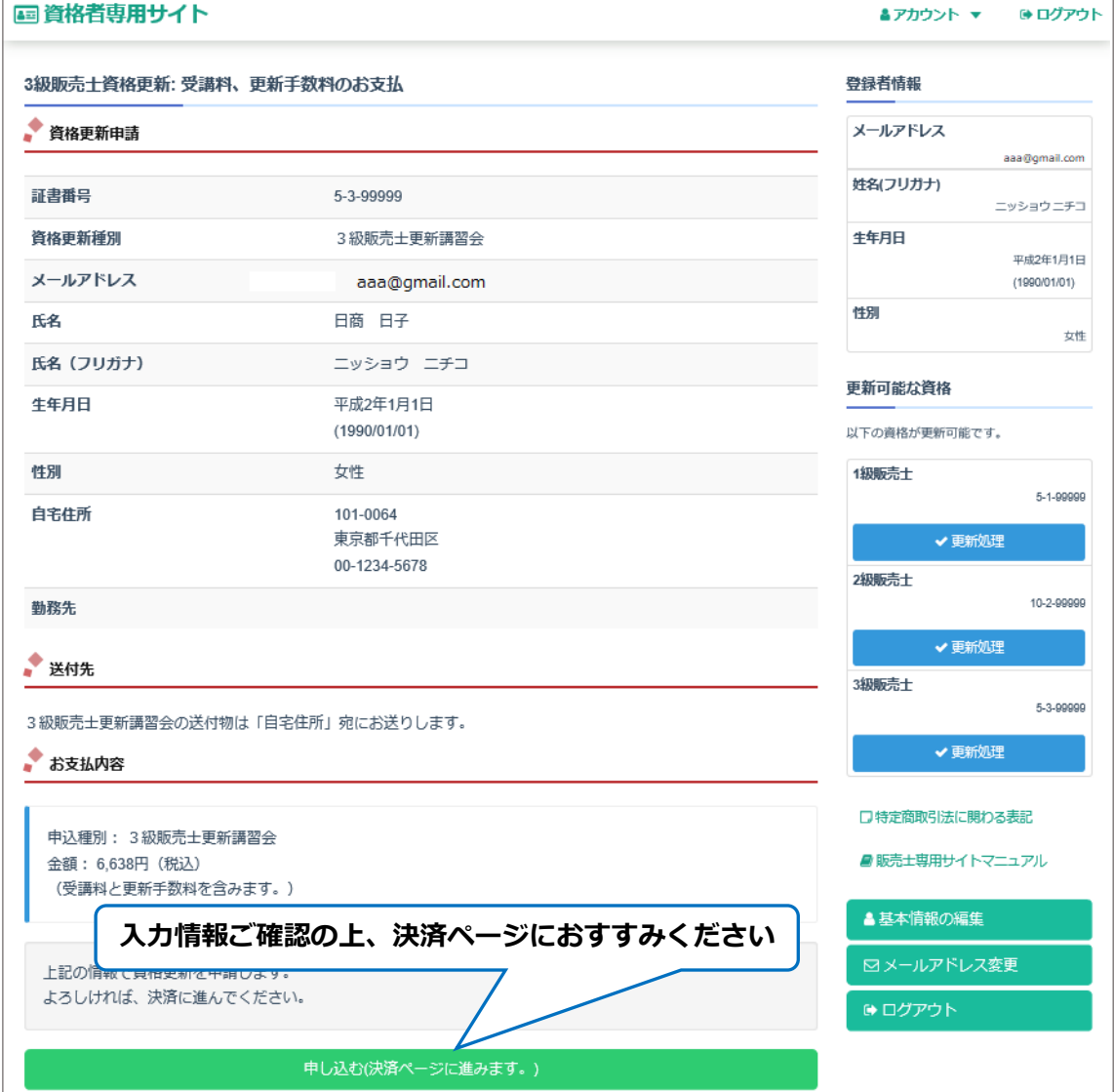

- **\* 決済ページにて***「クレジットカード」または「コンビニエンスストア」***払いを お選びください。その後、決済画面に従って、処理を行ってください。**
- **\* 決済申請が完了すると、ご登録メールアドレスに通知がありますので、ご確認ください。**
- **\* 決済前であれば、「販売士資格更新の流れ」画面より申込の取り消しが可能です。**
	- **▼「販売士資格更新の流れ」(申込の取り消し)画面をご参照ください。**

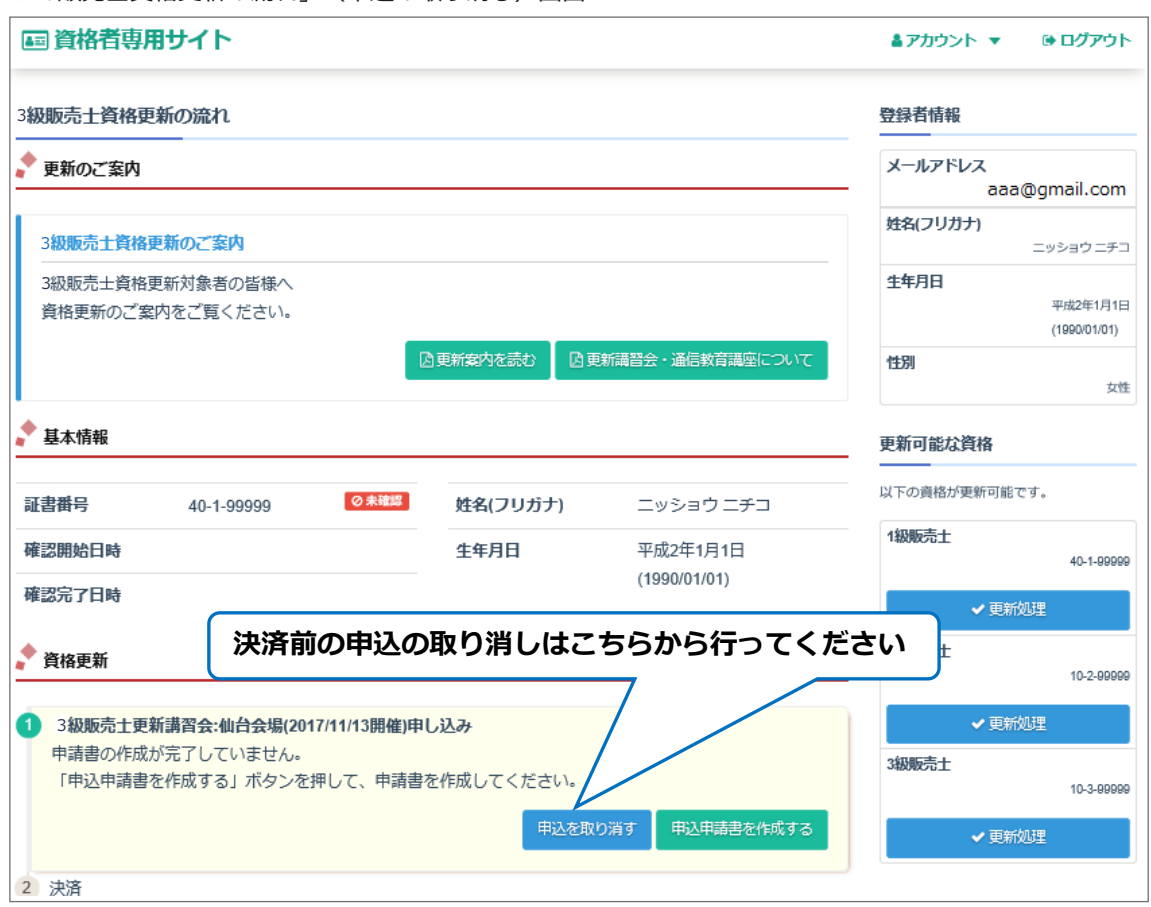

▼「販売士資格更新の流れ」(申込の取り消し)画面

**③ 受講案内の発送**

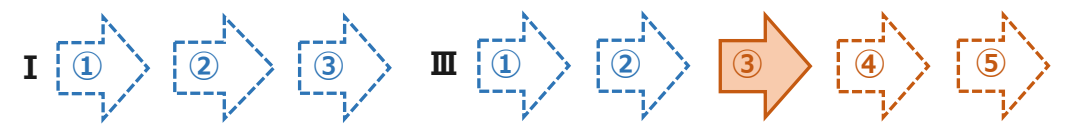

決済完了(お支払い)が確認できましたら、**受講案内を発送**いたします。 ※領収書は「販売士資格更新の流れ」画面に「領収書(法人宛)を印刷する」「領収書(個人宛)を 印刷する」ボタンが表示されますので、各ボタンから発行できます。

**④ 講習会の受講**

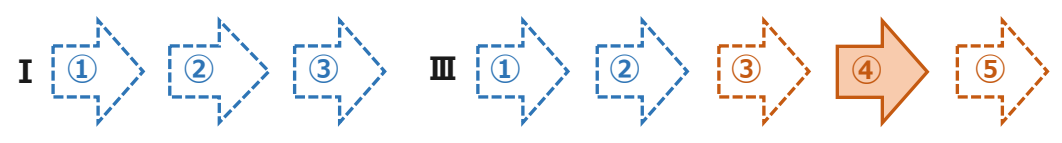

お申し込みされた会場にて**講習会の受講**をお願いいたします。

**⑤ 認定書の発送**

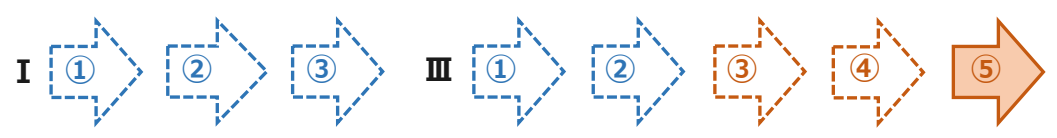

講習会の受講修了後、**認定証の発送**を行います。 お受け取りになりましたら、大切に保管してください。

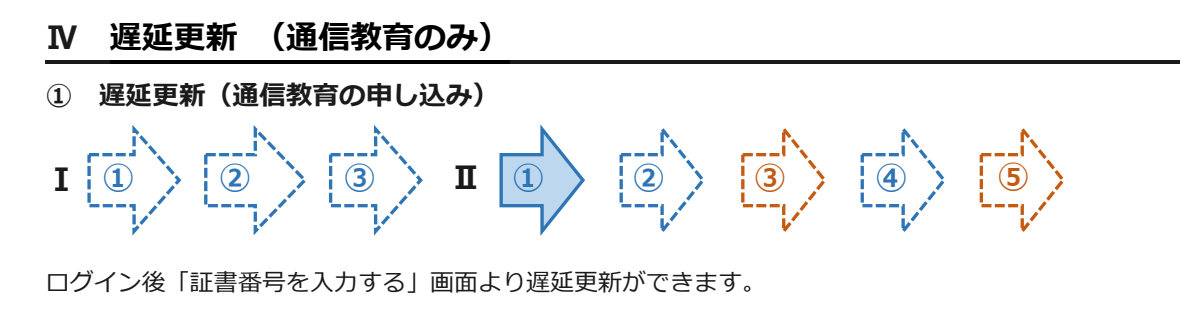

#### ▼「販売士専用サイト」ログイン後画面

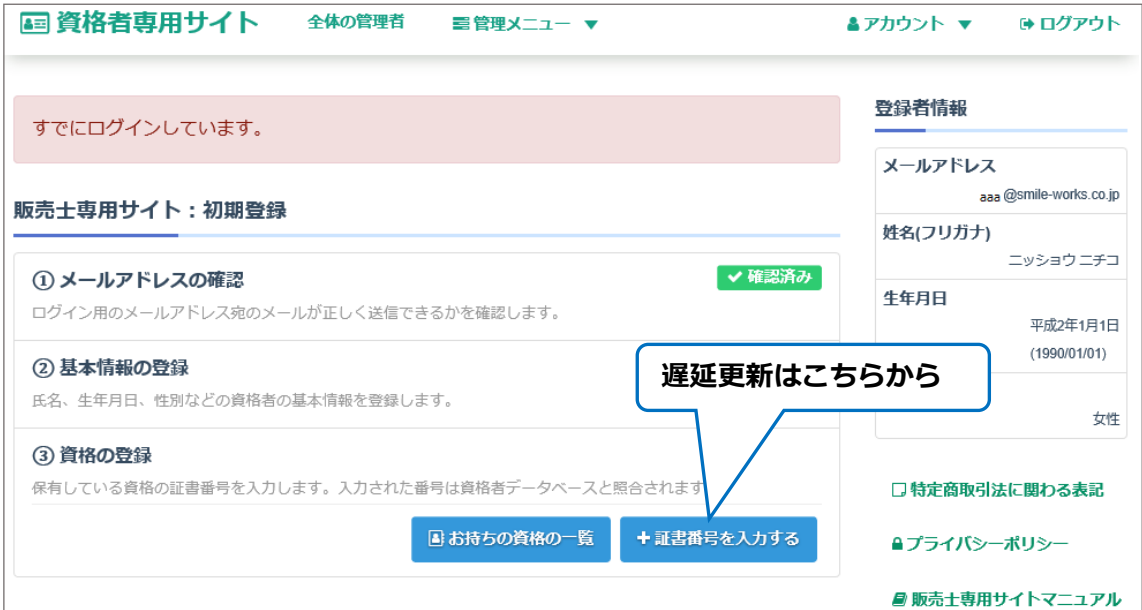

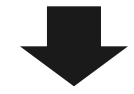

▼「資格情報の登録」画面へ

# ▼「資格情報の登録」画面

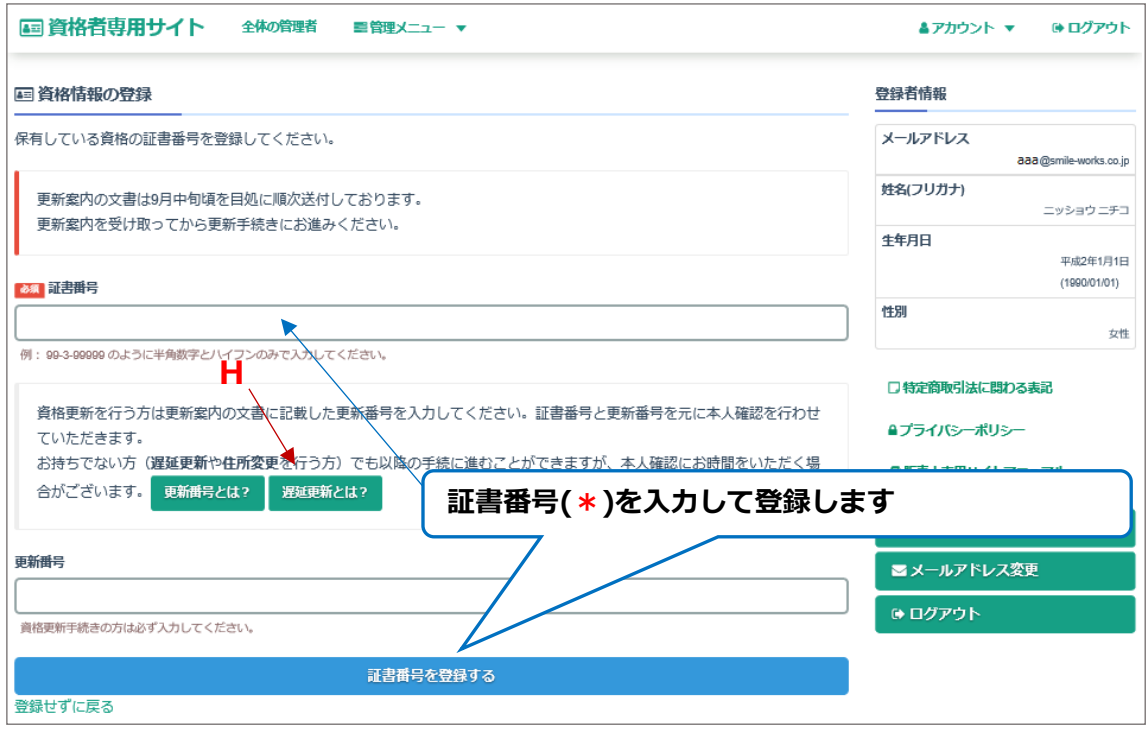

**\*** 証書番号は正しくご入力ください。

入力例: 証 14 -1 第 999 99 号の方場合 ⇒ 14 -1-99999

誤った証書番号をご入力しますと、確認のため更新手続きに時間がかかる場合がございます。

- **\*** 遅延更新の説明は **H** からご確認ください。
- **\*** 遅延更新の際は更新番号は不要です。

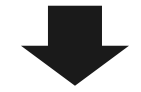

▼「遅延更新可能な資格」画面へ

▼「遅延更新可能な資格」画面

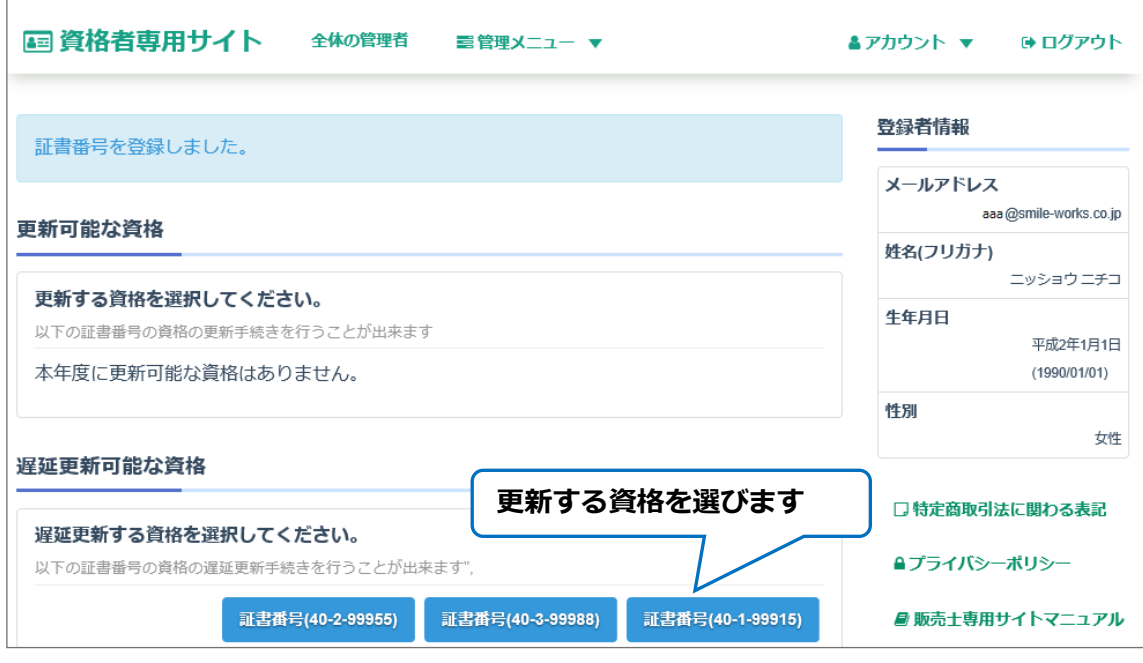

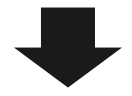

▼「販売士資格更新の流れ」画面へ

# ▼「販売士資格更新の流れ」画面

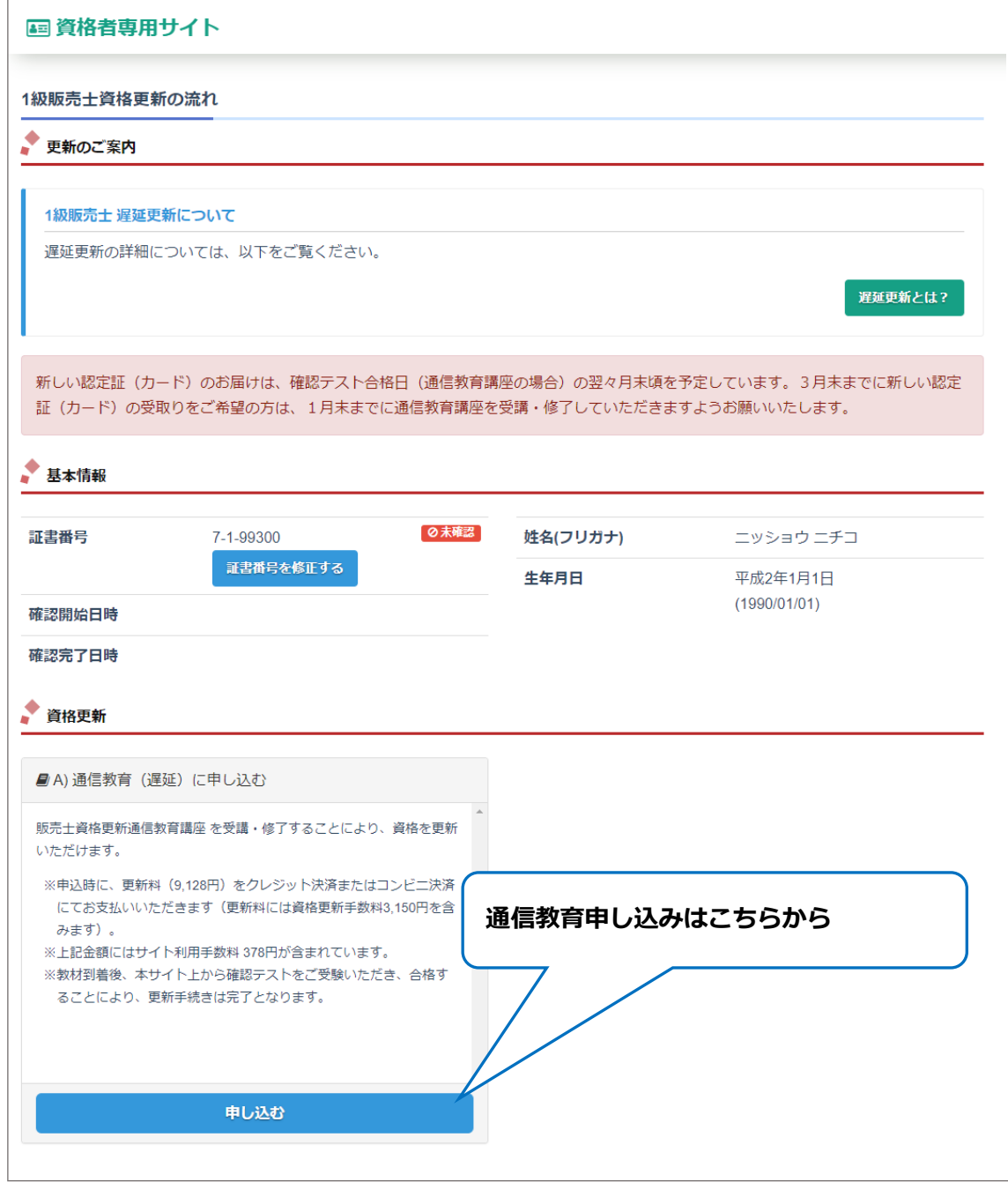

**\* 遅延更新の際は、講習会はお選びいただけません**。

#### ▼「申込」画面

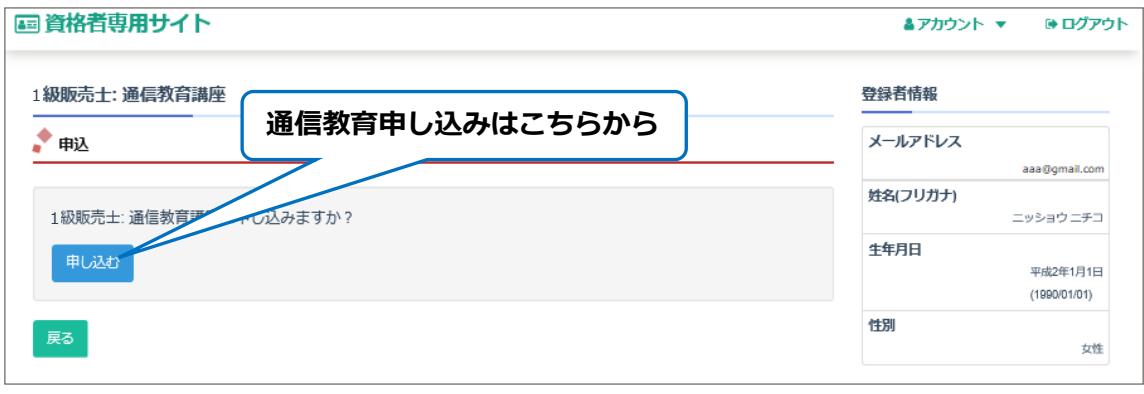

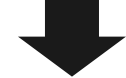

▼「資格更新申請情報の入力」画面 へ

**注意:決済前であれば、「販売士資格更新の流れ」画面より申込の取り消しが可能です。**

**▼「販売士資格更新の流れ」(申込の取り消し)画面をご参照ください。**

「資格更新申請情報の入力」画面より**資格更新申請情報を入力**します。

▼「資格更新申請情報の入力」画面 (1/2)

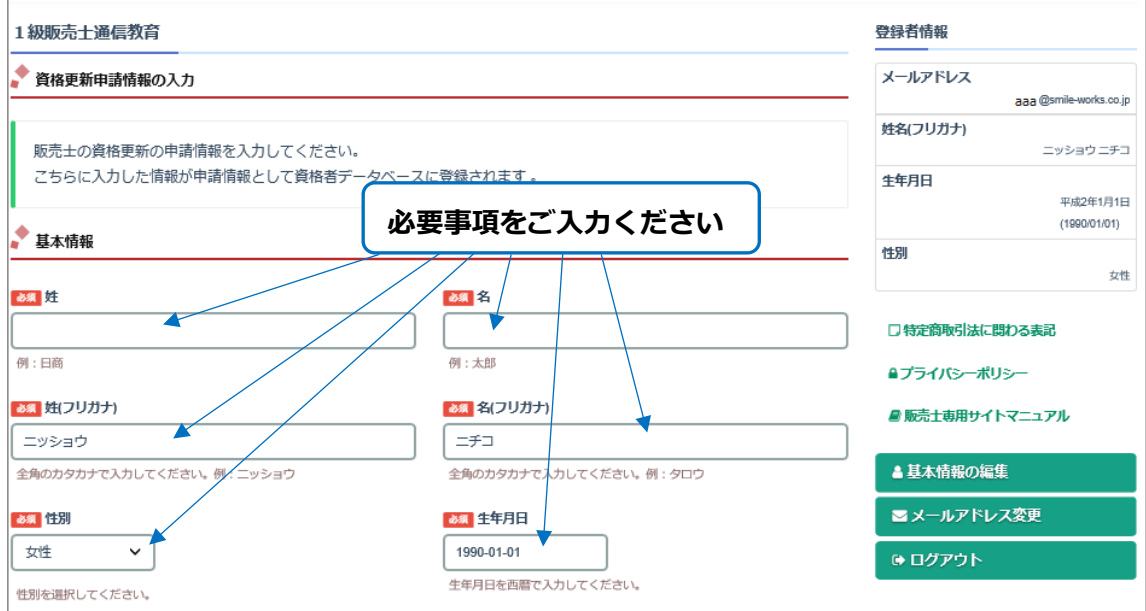

「資格更新申請情報の入力」画面での入力情報は下記のとおりです。

- ・ 基本情報(必須)
- ・ 自宅住所(必須)
- ・ 勤務先情報
- ・ 送付先情報(通信教育の教材等を送付する住所です。未入力の場合、自宅住所に送付されます。)

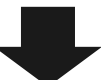

▼「資格更新申請情報の入力」画面 (2/2)へ

▼「資格更新申請情報の入力」画面 (2/2)

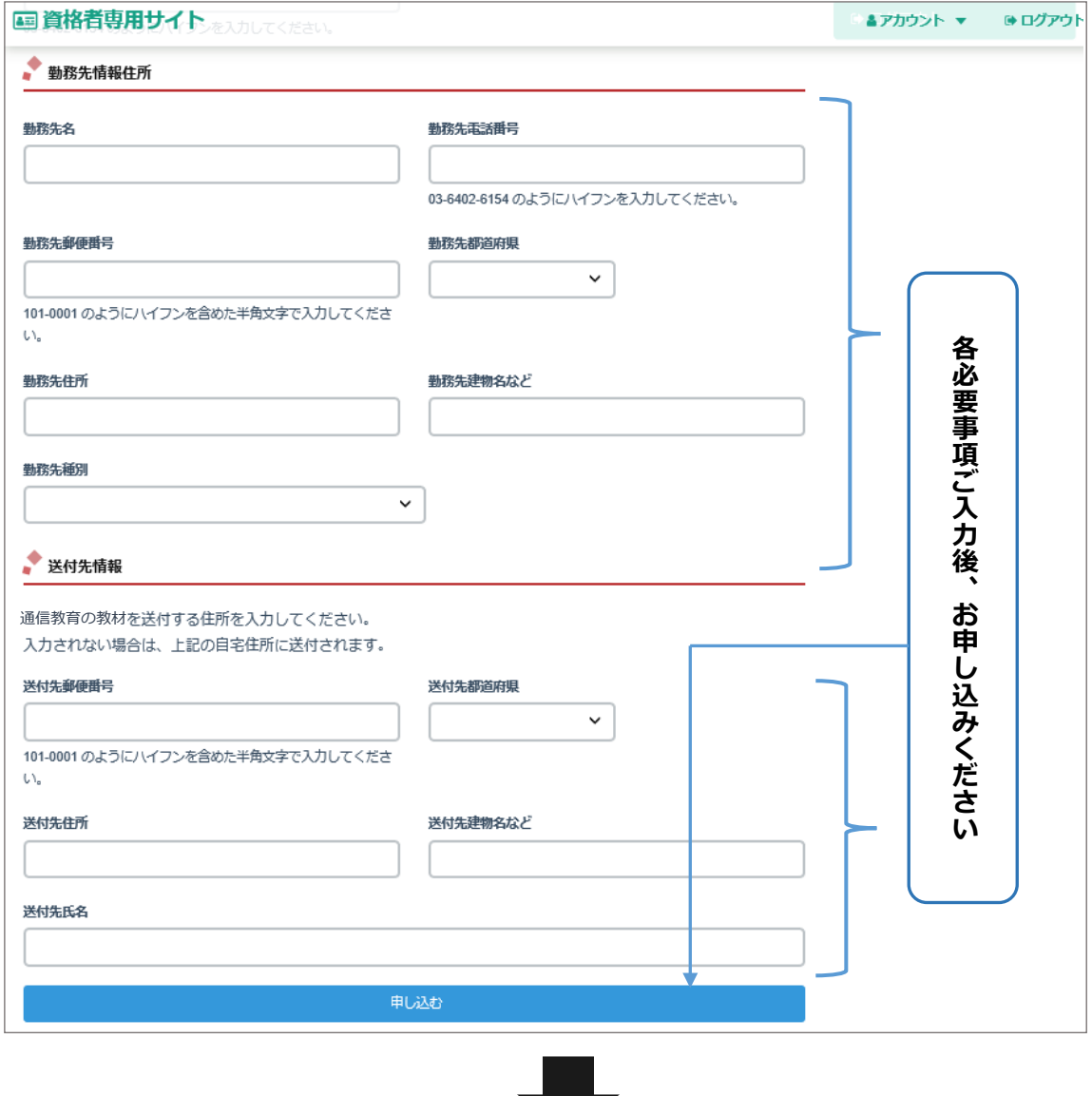

a m

② 決済(お支払い)へお進みください。

**注意:決済前であれば、「販売士資格更新の流れ」画面より申込の取り消しが可能です。**

**▼「販売士資格更新の流れ」(申込の取り消し)画面をご参照ください。**

- **② 決済(お支払い)**
- **Ⅰ ① ② ③ Ⅱ ① ② ③ ④ ⑤**

「受講料、更新手数料のお支払」画面より**お支払い手続き(決済)**をします

▼「受講料、更新手数料のお支払」画面

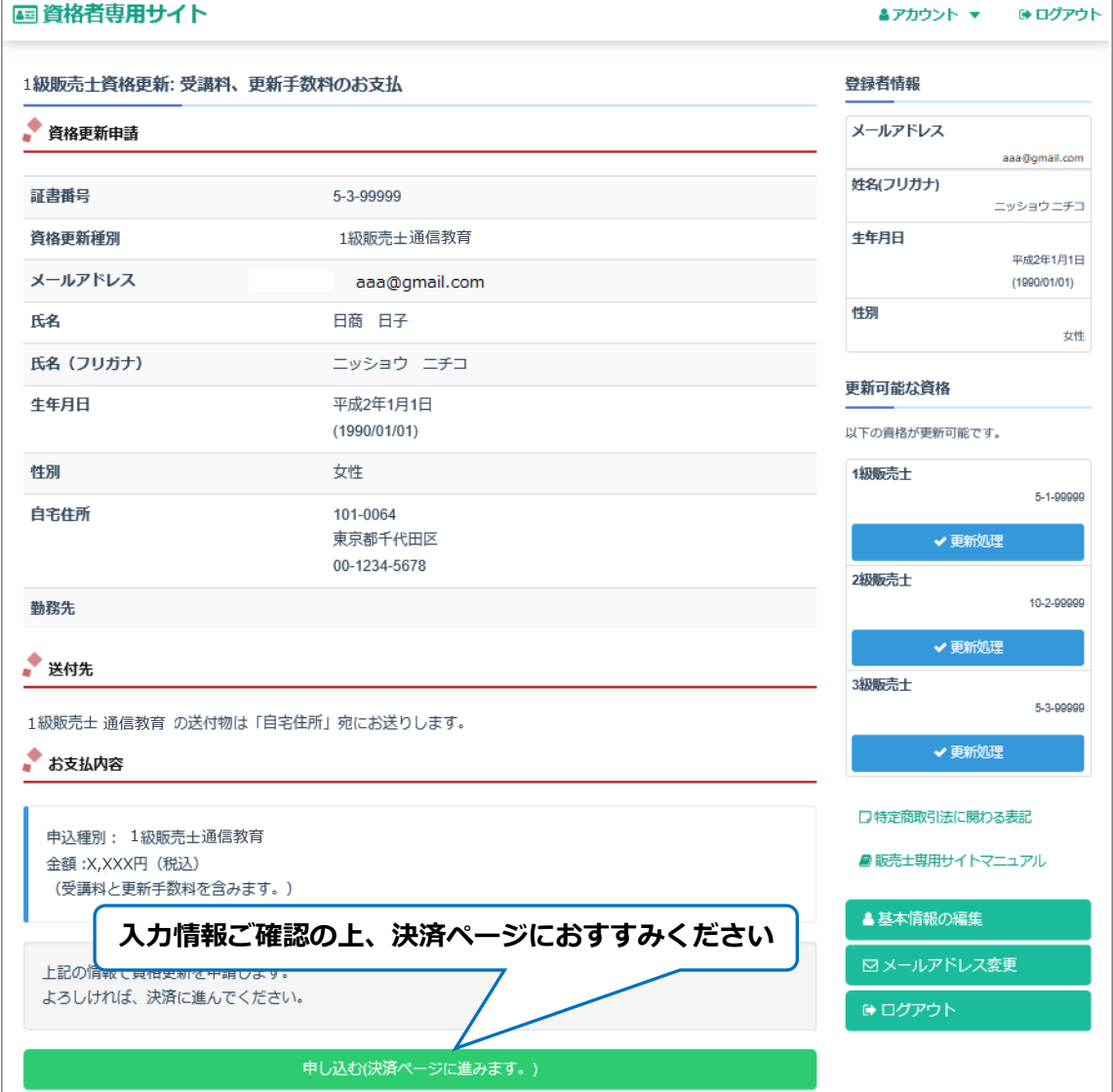

- **\* 決済ページにて***「クレジットカード」または「コンビニエンスストア」***払いを お選びください。その後、決済画面に従って、処理を行ってください。**
- **\* 決済申請が完了すると、ご登録メールアドレスに通知がありますので、ご確認ください。**
- **\* 決済前であれば、「販売士資格更新の流れ」画面より申込の取り消しが可能です。**
	- **▼「販売士資格更新の流れ」(申込の取り消し)画面をご参照ください。**

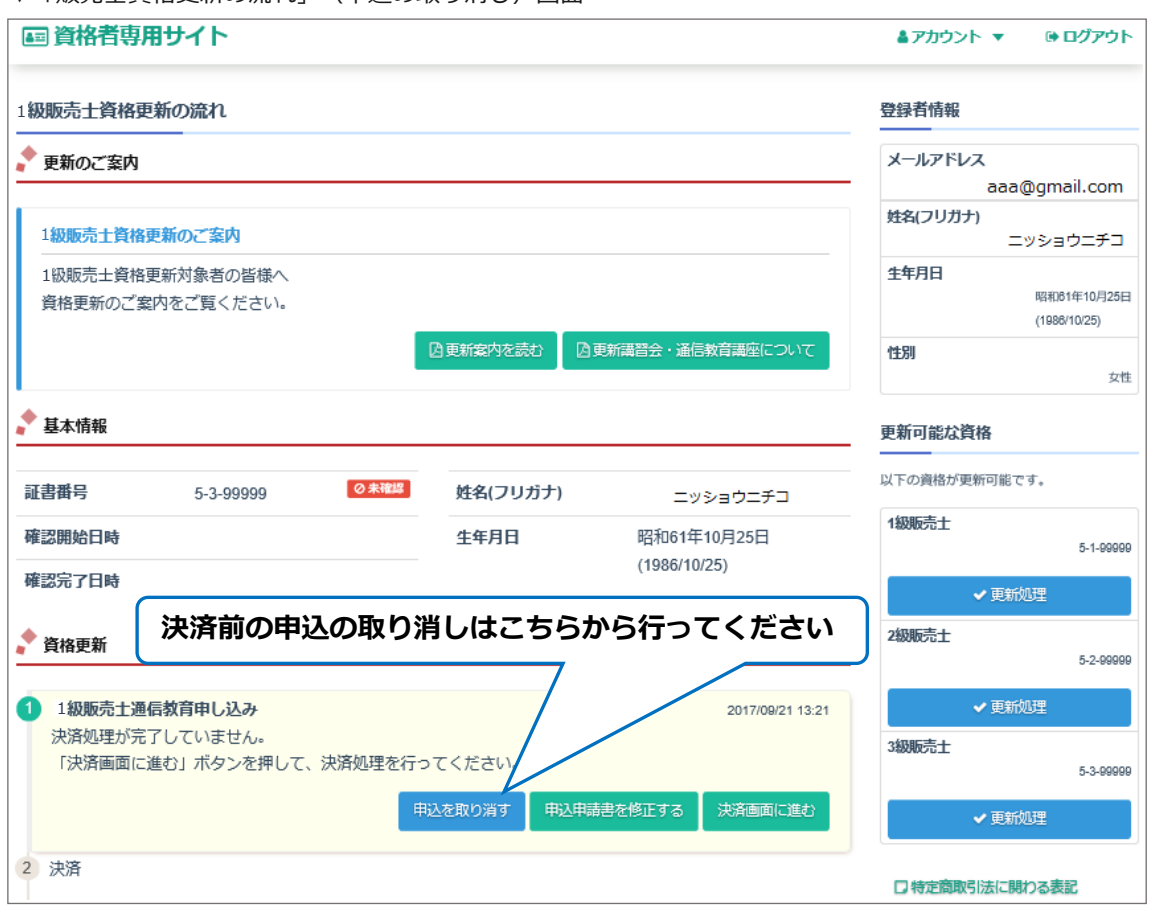

▼「販売士資格更新の流れ」(申込の取り消し)画面

**③ 教材の発送 → 教材学習**

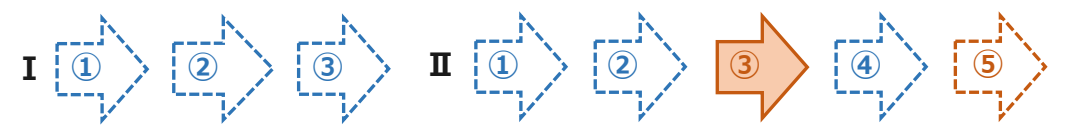

決済完了(お支払い)が確認できましたら、**教材の発送**をいたします。

**教材学習**をお願いいたします。**(サイト上では行えません。)**

※領収書は「販売士資格更新の流れ」画面に「領収書(法人宛)を印刷する」「領収書(個人宛)を 印刷する」ボタンが表示されますので、各ボタンから発行できます。

## **④ 確認テスト**

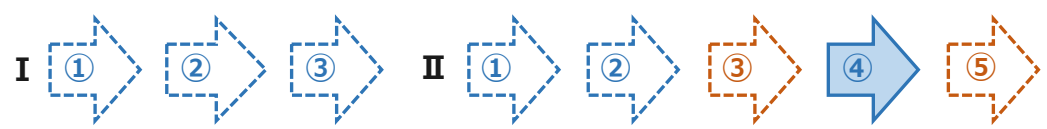

通信教育をお申込みされた方は、決済完了(お支払い)後、ログイン後画面より**確認テスト**を受けること ができます。通信教育教材学習後に**確認テスト**をご受験ください。

#### ▼「販売士専用サイト」ログイン後画面

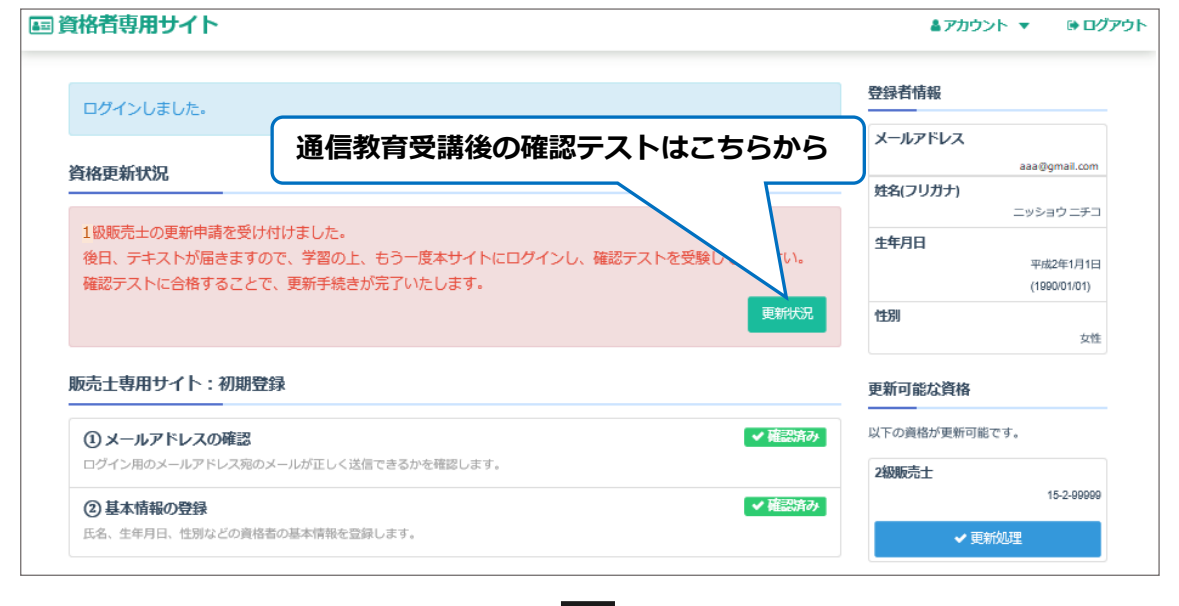

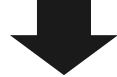

▼「販売士資格更新の流れ」画面へ

▼「販売士資格更新の流れ」画面

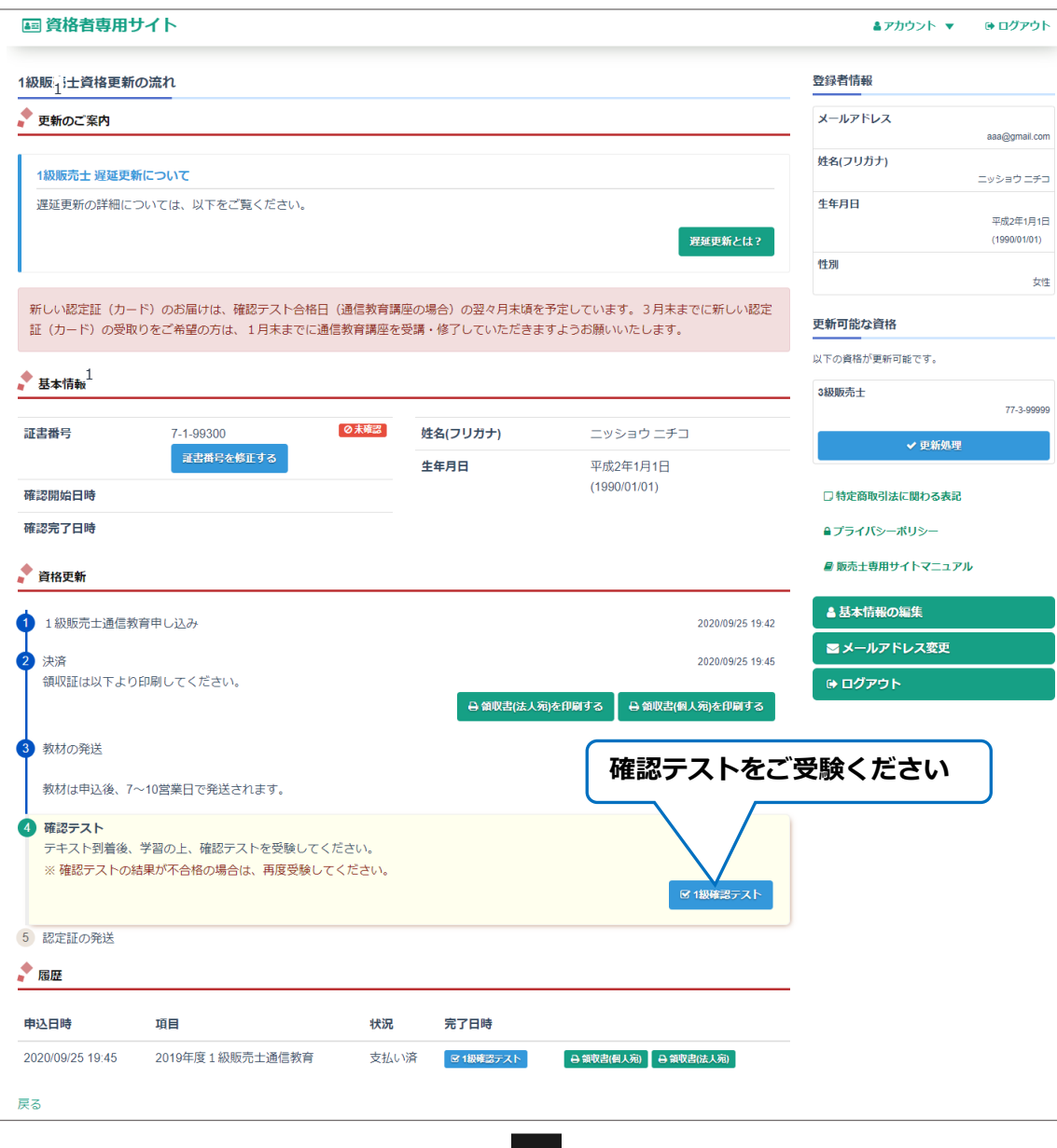

確認テストに合格すると、「資格更新 ④確認テスト」の横に合格日時が表示されます。

▼「販売士資格更新の流れ」画面 (確認テスト合格後)へ

▼「販売士資格更新の流れ」画面 (確認テスト合格後)

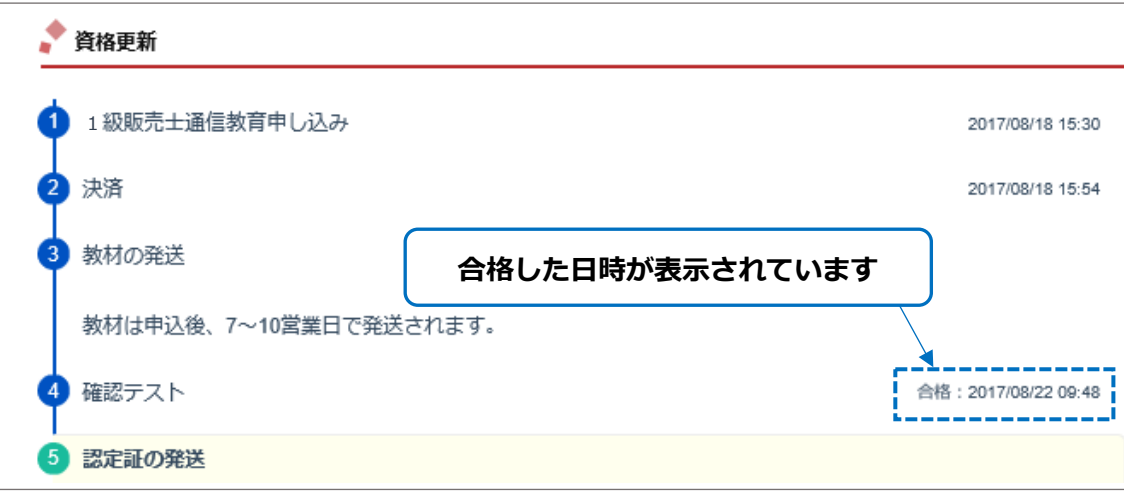

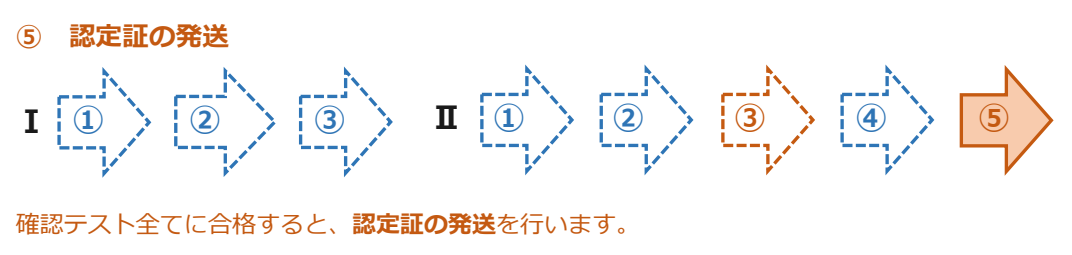

お受け取りになりましたら、大切に保管してください。

# **Ⅴ その他 ご利用方法**

# **【 ログイン 】**

「販売士専用サイト」のトップ画面より**ログイン**します。

▼「販売士専用サイト」トップ画面

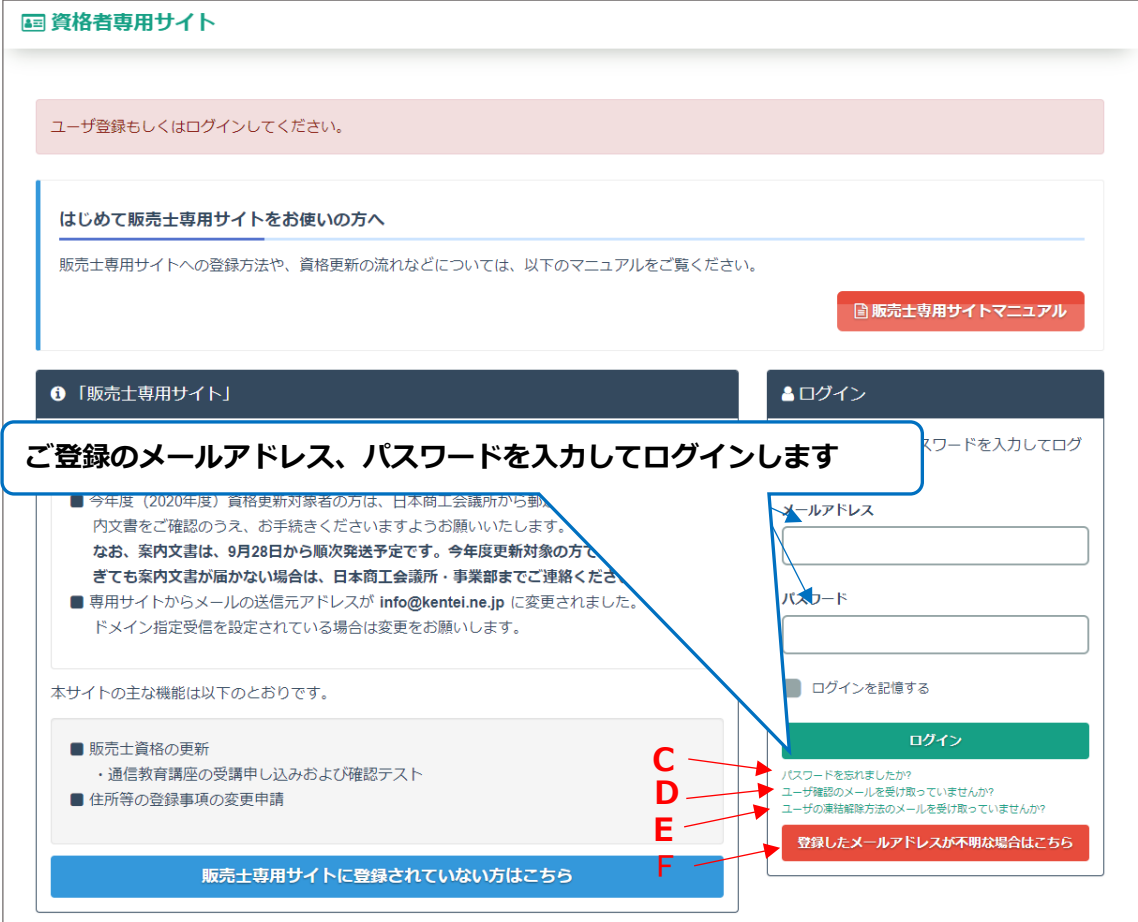

# **【 パスワード忘れ** 】

パスワードをお忘れの方は、**C**をご確認ください。

## **【 案内メールを再送** 】

ユーザ確認のメールを受け取っていない方は、**D**をご確認ください。

### **【 凍結解除メール送信 】**

パスワードを連続して誤り、アカウントを凍結されてしまった方は、**E**をご確認ください。

## **【 登録メールアドレスのお知らせメール送信 】**

登録済みのメールアドレスをお忘れの方は、**F** をご確認ください。

# **【 基本情報の編集 】**

「販売士専用サイト」ログイン後画面より**基本情報の編集**ができます。

# ▼「販売士専用サイト」ログイン後画面

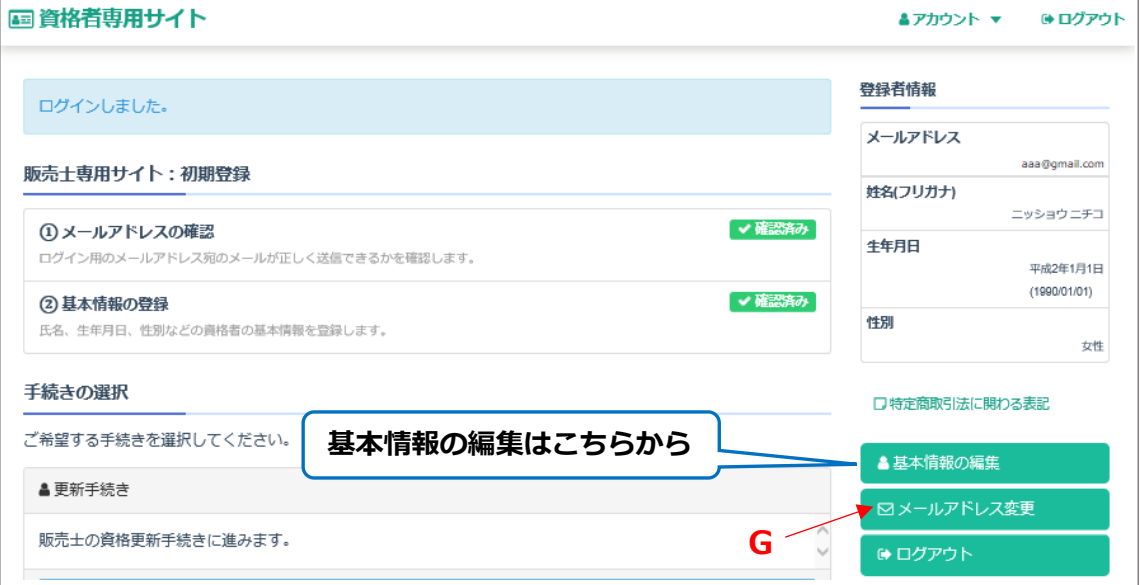

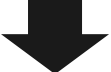

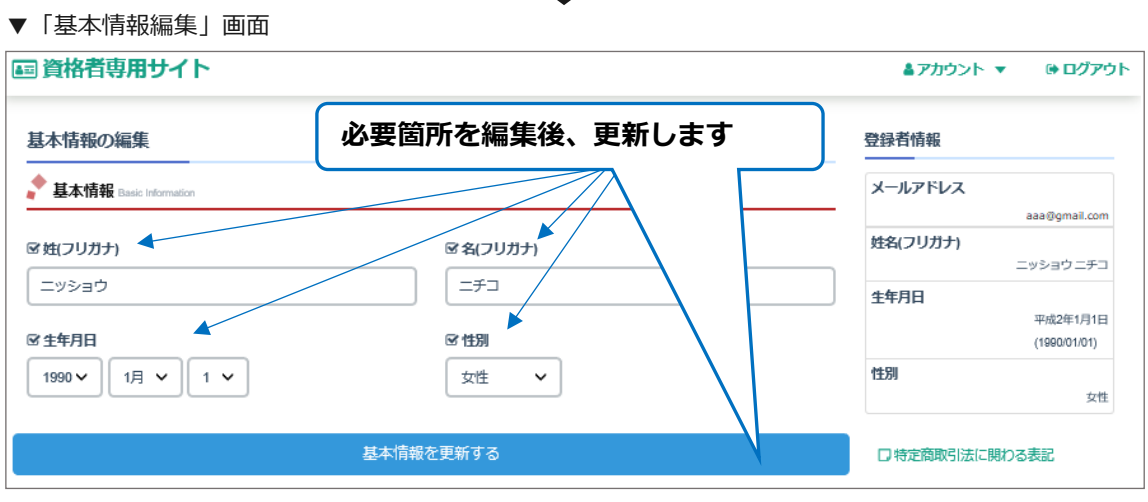

# **【 メールアドレスの変更** 】

ご登録のメールアドレスを変更されたい方は、**G** からご対応ください。